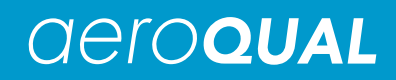

Aeroqual Dust Sentry

# User Guide

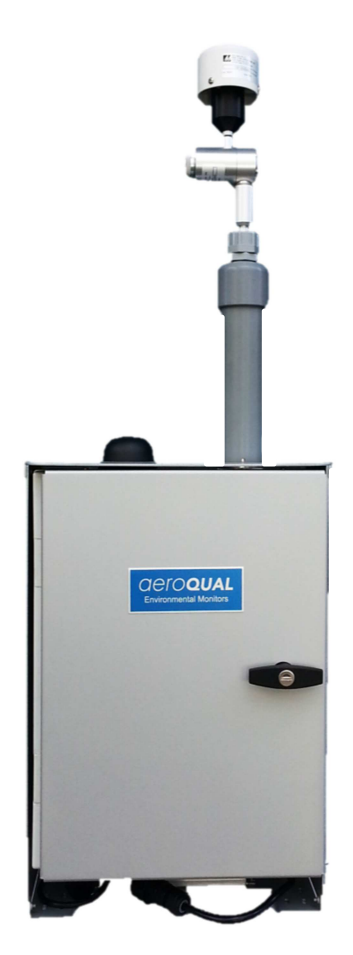

Aeroqual Limited 109 Valley Road, Mt Eden, Auckland 1024, New Zealand Phone: +64 9 623 3013 Fax: +64 9 623 3012 Web: www.aeroqual.com

## **Table of Contents**

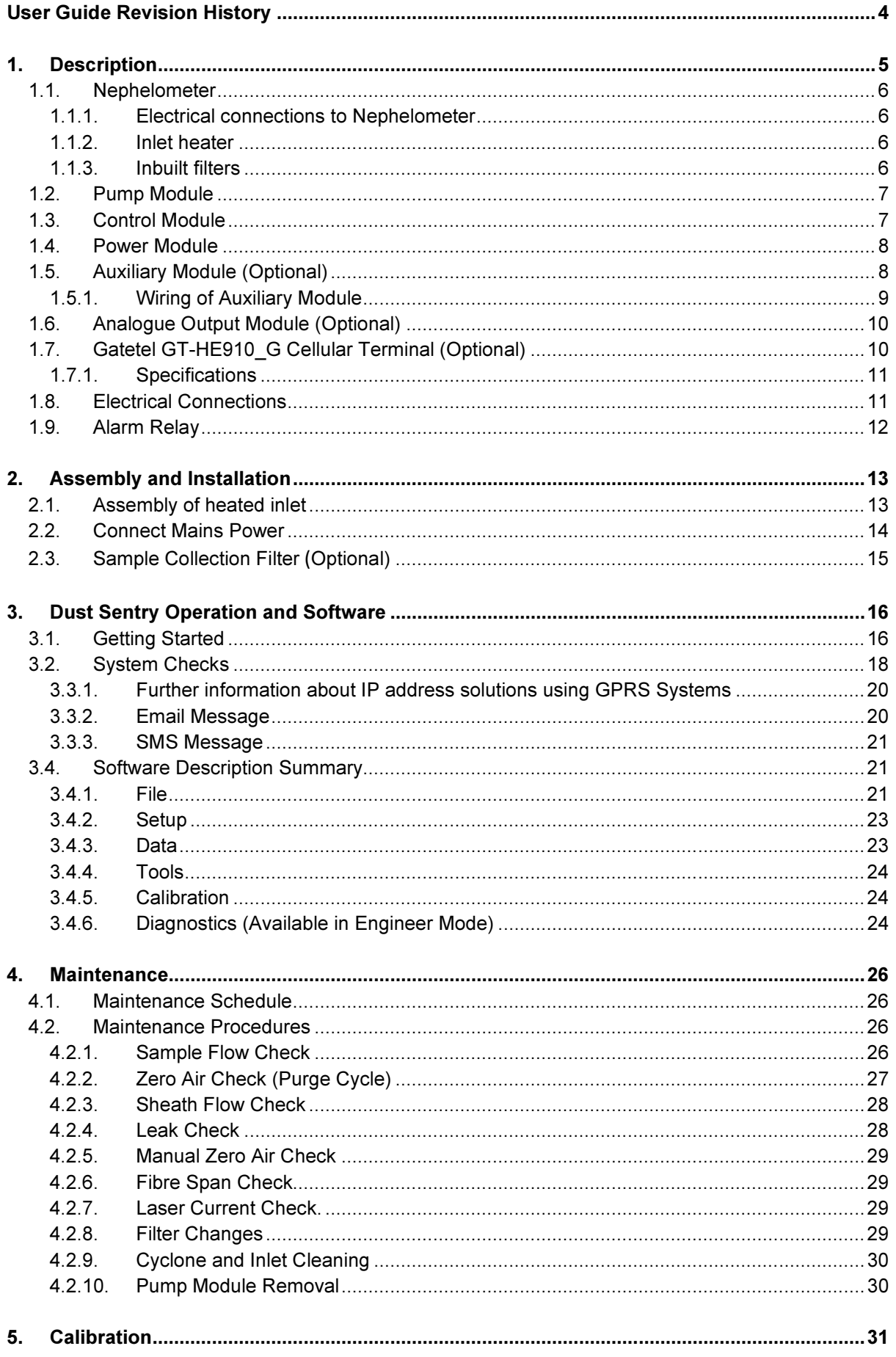

# aeroqual

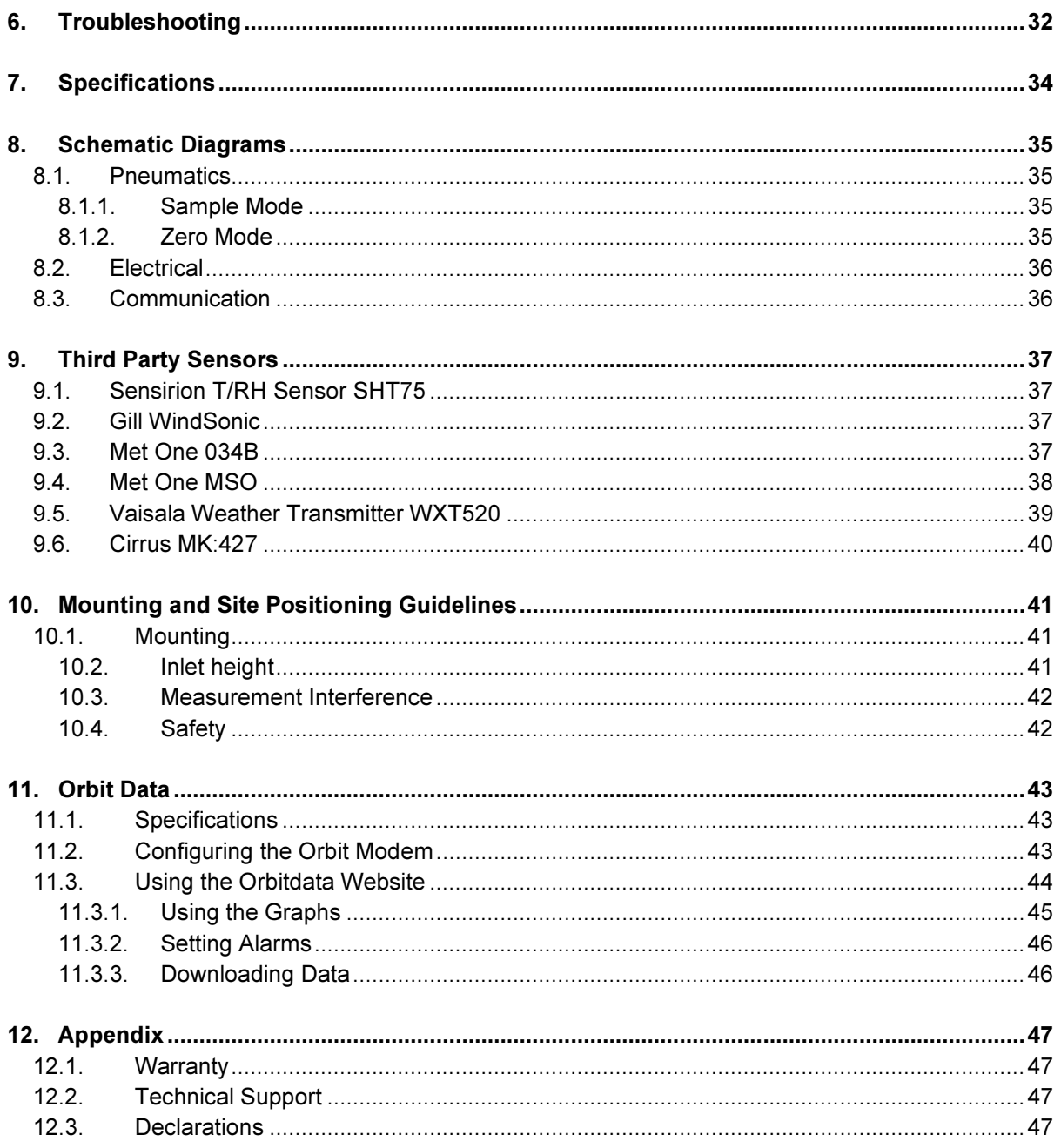

## User Guide Revision History

Document Number: MRK-D-0014 Product Version: 1.2 Document Version: 4 Date released: March 2013 Description: User Guide for Dust Sentry

This User Guide is a newly created document for the use of the Aeroqual Dust Sentry.

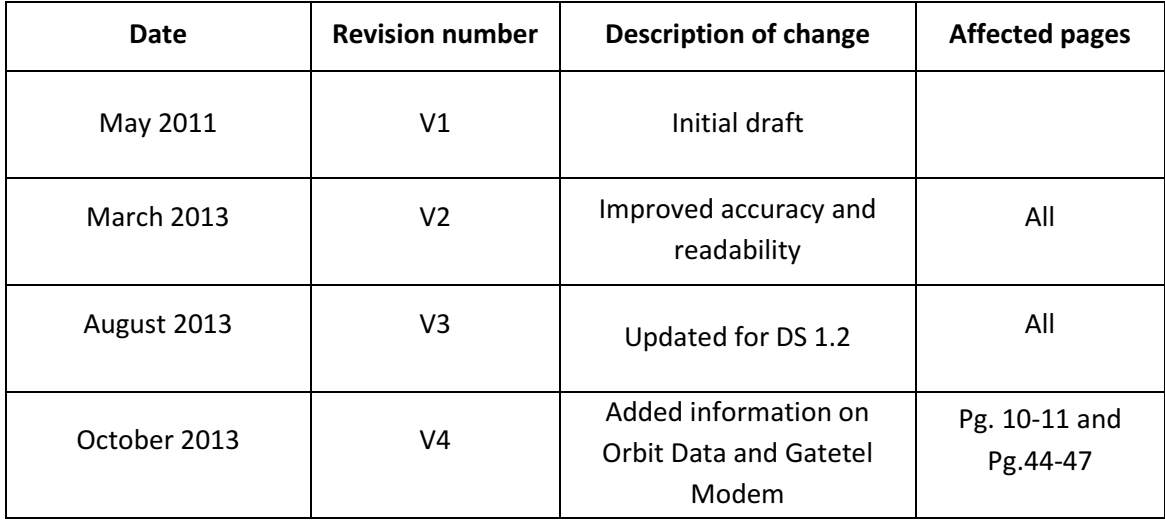

## 1. Description

Aeroqual's Dust Sentry is a user friendly instrument designed to provide reliable real time indicative particulate measurement of PM10, PM2.5 or PM1 using a well proven near forward light scattering nephelometer and high precision sharp cut cyclone.

The instrument includes an integrated internal data logger, alarm relay outputs and a SD card as standard. There are also numerous additional options available, including, wireless communications, SMS and email notifications, weather sensors and GPS. The instrument is packaged in a robust, lockable enclosure and is light enough for one person site installations. The ease of installation, as well as the extensive range of possible add-ons, enables the unit to be used in a wide range of applications.

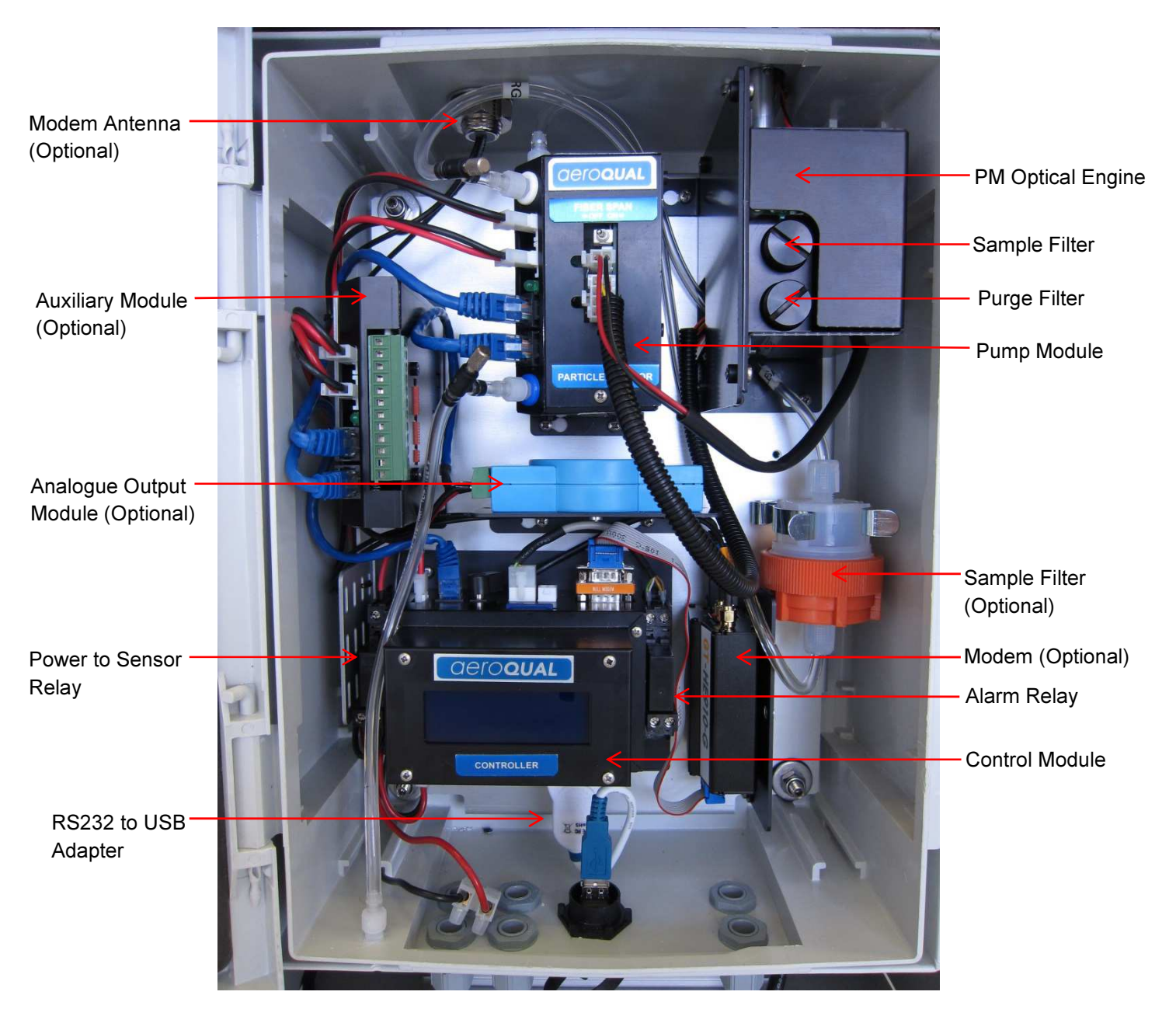

Note: 12 VDC Power Supply mounted externally at base

The key components of the Dust Sentry are described below.

### 1.1. Nephelometer

 $\overline{a}$ 

Aeroqual uses a Nephelometer optical sensor from Met One Instruments. The optical sensor uses light scattering from particulate matter to provide a continuous real-time measurement of airborne particle mass. The light source is a visible laser diode and scattered light is measured in the near forward angle using a focusing optics and a photo diode.

The Nephelometer has an on-board temperature sensor which corrects for thermal drift, sheath air filter to keep the optics clean, automatic baseline drift correction and a fibre optic span system to provide a check of the optical components.

Safety: This sensor is considered a Class I laser product. Class I laser products are not considered to be hazardous. There are no user serviceable parts inside the cover of the sensor. The device contains a laser operating at 670 nm which is visible to the eye and can cause damage to the eye if directly exposed. Only trained service personnel should attempt servicing or repair of the sensor.

#### 1.1.1. Electrical connections to Nephelometer

The electrical connections to the Nephelometer are summarised below:

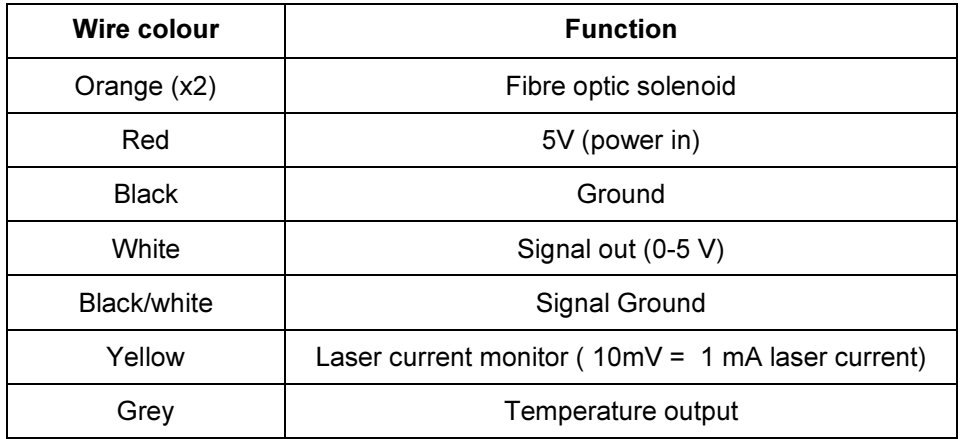

#### 1.1.2. Inlet heater

The Dust Sentry uses a 12 V heater on the sample inlet tube to reduce the humidity of sampled air to prevent particle growth and fogging of the Nephelometer optics in high RH conditions. The inlet should always be heated.

#### 1.1.3. Inbuilt filters

The Nephelometer contains two filters which should be replaced at specified intervals (see Maintenance Section 4). The "Sample" filter is a coarse filter designed to protect the sample pump from excessive particle build-up. The "Purge" filter is a fine filter which filters the sheath air flow and also produces particle-free air during the auto-zero cycle.

### 1.2. Pump Module

The Pump Module contains a microprocessor for mass calculation and a pump for sampling. The schematic is shown in Section 8.

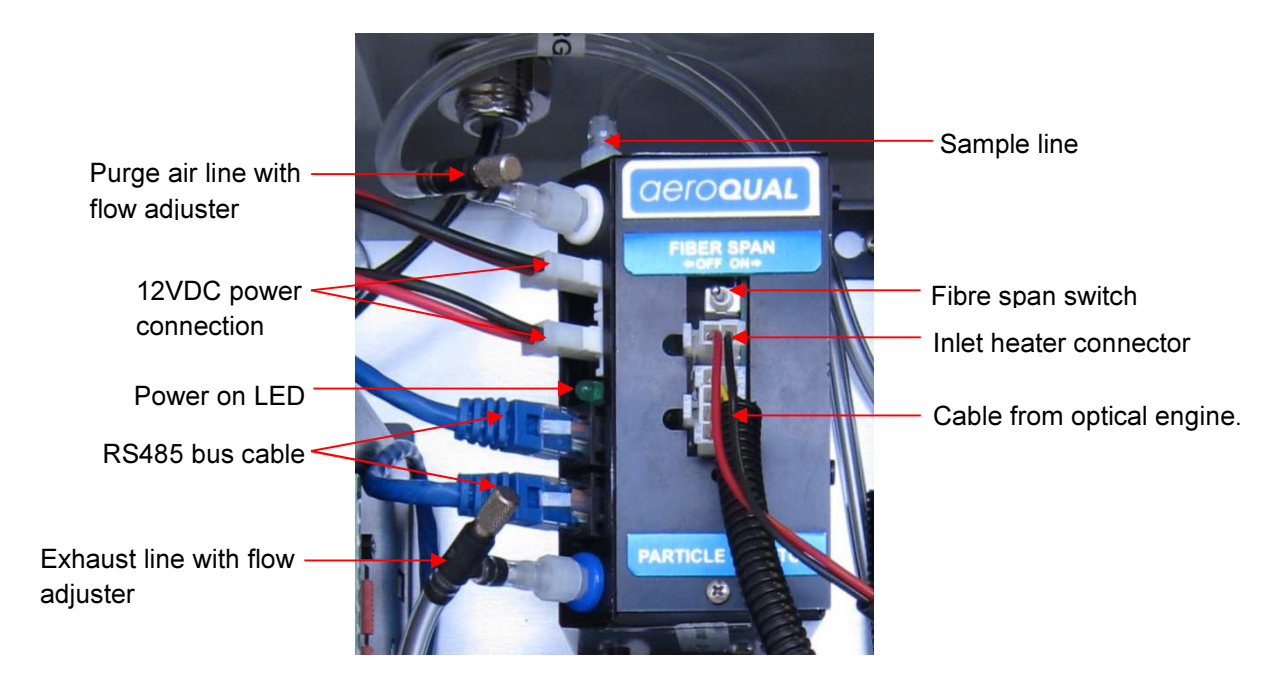

## 1.3. Control Module

The control module is the interface between the RS485 sensor bus and data communication links. It contains a display, an SD data card which logs data, a RS232 serial connector for external communication, a bus connector for internal communication with the sensor modules and a cable connector for the optional Humidity and Temperature sensor (if fitted).

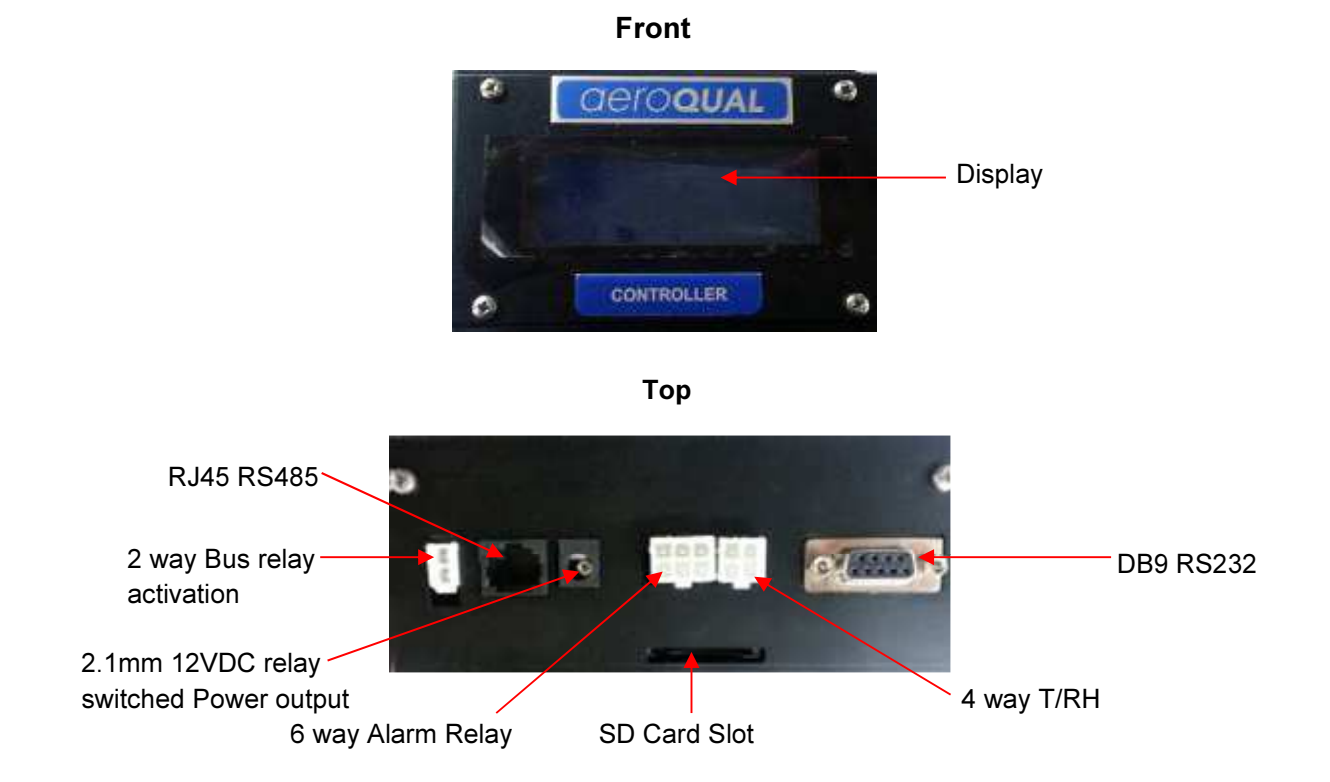

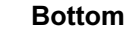

Controller 12VDC power input

Off/On switch with LED. Depress to power on (blue LED on)

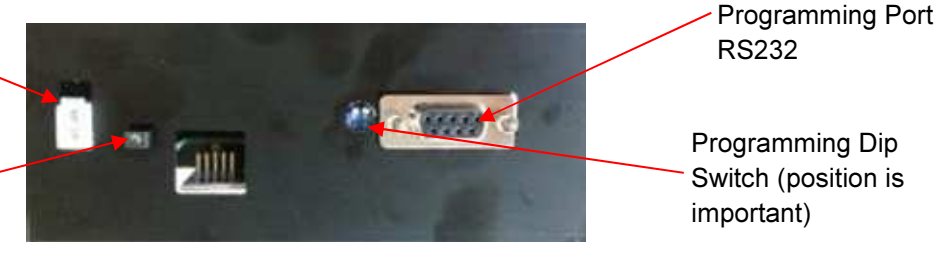

The Dust Sentry is supplied with a RS232 to USB adapter fitted between the Control Module and an external USB socket fitted at the base of the enclosure. This enables the user to perform a wide range of functions over the USB connection, without needing to open the enclosure door, such as data logging and various system checks using the supplied Aeroqual Dust Sentry PC software

Note 1: The driver for the RS232 to USB adapter is in the software CD which comes with the instrument.

Note 2: The power to sensor and alarm relays are also attached to the control module base plate.

## 1.4. Power Module

The Dust Sentry internal power requires regulated 12 VDC to maintain a constant pump speed. An external mains to 12VDC power supply (Meanwell HLG80-12A 60W 12V) is fitted on the outside of the enclosure and this will allow connection to mains supply.

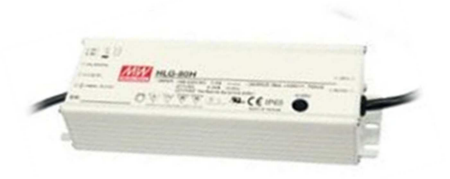

Note: If you wish to run the Dust Sentry on solar power you will need to use a DC-DC convertor in order to supply a regulated 12 VDC for the Dust Sentry – refer to the application notes on the website

## 1.5. Auxiliary Module (Optional)

The auxiliary module acts as an interface between third party sensors and the Dust Sentry communication bus. It is configured with different operating modes which can be selected by using the dipswitches located on the side of the module. Aeroqual has integrated a number of third party sensors and is able to supply the auxiliary module preconfigured for your sensors.

#### Firmware: AUX\_MODULE\_01.

Use for: Analogue inputs, Vaisala WXT520 weather, Gill Windsonic wind, Cirrus MK:427 noise.

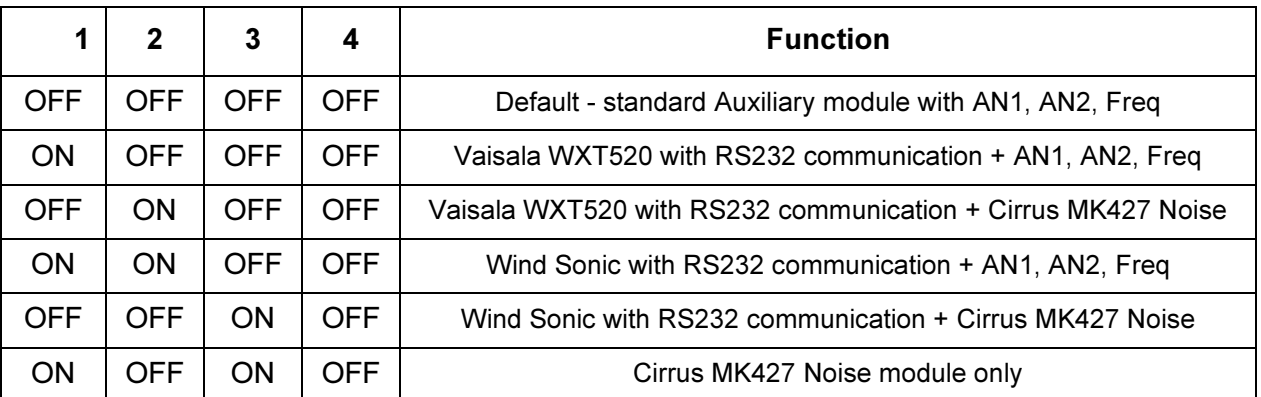

#### Firmware: AUX\_MODULE\_02. Use for: Analogue inputs, Met One MSO weather, Met One 034b wind, Cirrus MK:427 noise.

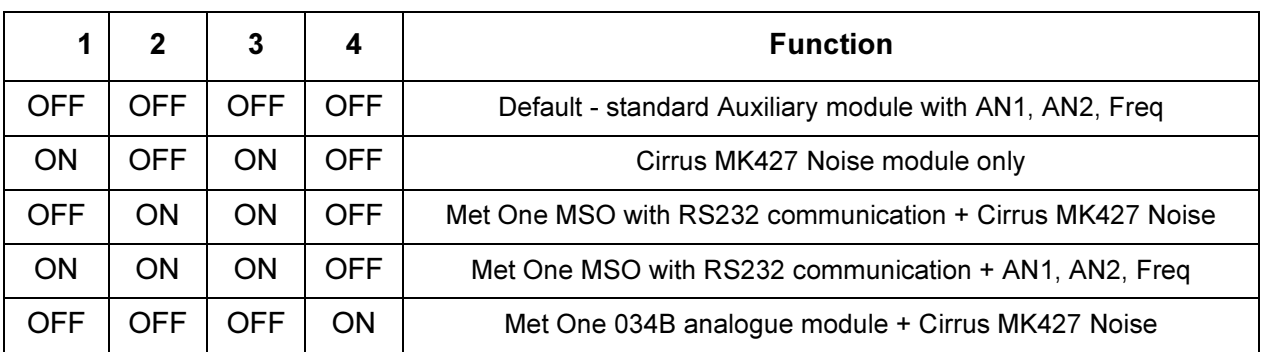

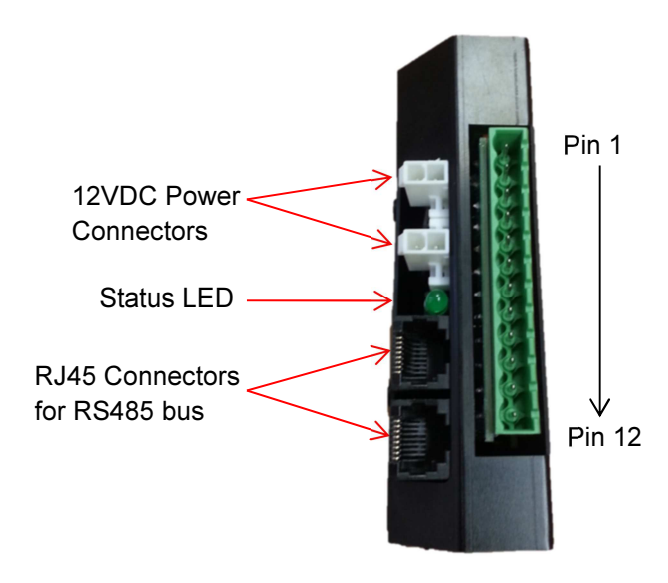

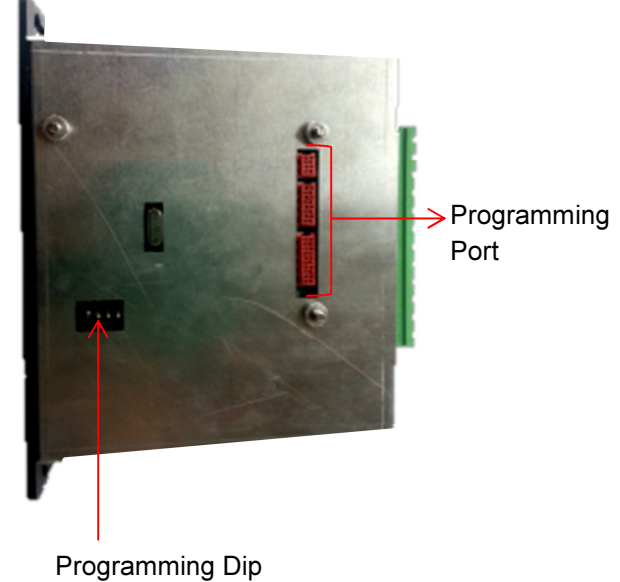

**Switch** 

### 1.5.1. Wiring of Auxiliary Module

PIN 1: GND PIN 2: 12V FUSED PIN 3: RESERVED PIN 4: RESERVED PIN 5: RX PIN 6: TX PIN 7: 0-5V IN PIN 8: 4-20mA IN PIN 9: FREQ IN PIN 10: AGND PIN 11: METONE 034B PWR PIN 12: TIMED RELAY

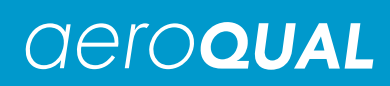

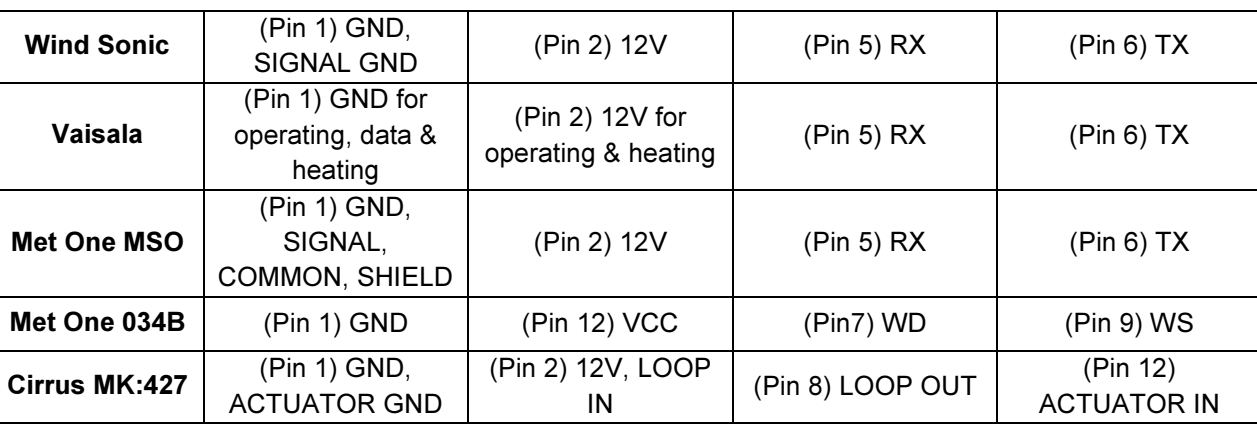

#### Example of wiring:

A programming port is also exposed through the side of the module to allow custom programs to be loaded into the module.

Note: Aeroqual can supply a standard programming tool for distributors to reprogram the auxiliary module to the specified requirements.

### 1.6. Analogue Output Module (Optional)

The Dust Sentry has the option to integrate an ADAM 4021 Analogue Output Module into the system to allow for the digital inputs of a chosen sensor to be converted to an analogue output. The analogue output module receives the digital input via an RS485 interface and converts it to a 4-20mA and 2-10V output. These outputs follow each other.

#### Outputs:

 $4mA (2V) = 0%$  of full scale value. 12mA  $(6V) = 50\%$  of full scale value. 20mA (10V) = 100% of full scale value.

The module is easily configured via the Operations menu in the PC software and can convert to an analogue output any chosen sensor already integrated in the Dust Sentry. The module uses the logging period to calculate the reading, which is also set in the Operations menu. This differs from the alarm relay, SMS and email which all use the averaged alarm period to calculate the reading. For more information regarding the PC Software and setting up the analogue output module please refer to Section 3.1.

### 1.7. Gatetel GT-HE910\_G Cellular Terminal (Optional)

Aeroqual can provide a Gatetel GT-HE910\_G Cellular Terminal with GPS for remote data access over GSM, GPRS or SMS networks. Please read the Gatetel GT-HE910\_G Cellular Terminal manual for detailed instructions on configuration and use. Further information can be found at:

http://gatetel.com/products.php?product=22

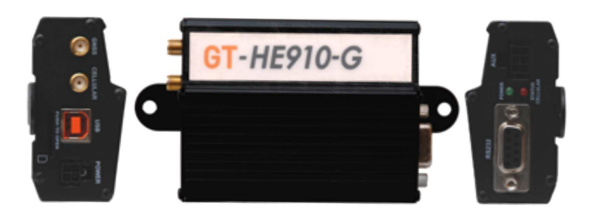

### 1.7.1. Specifications

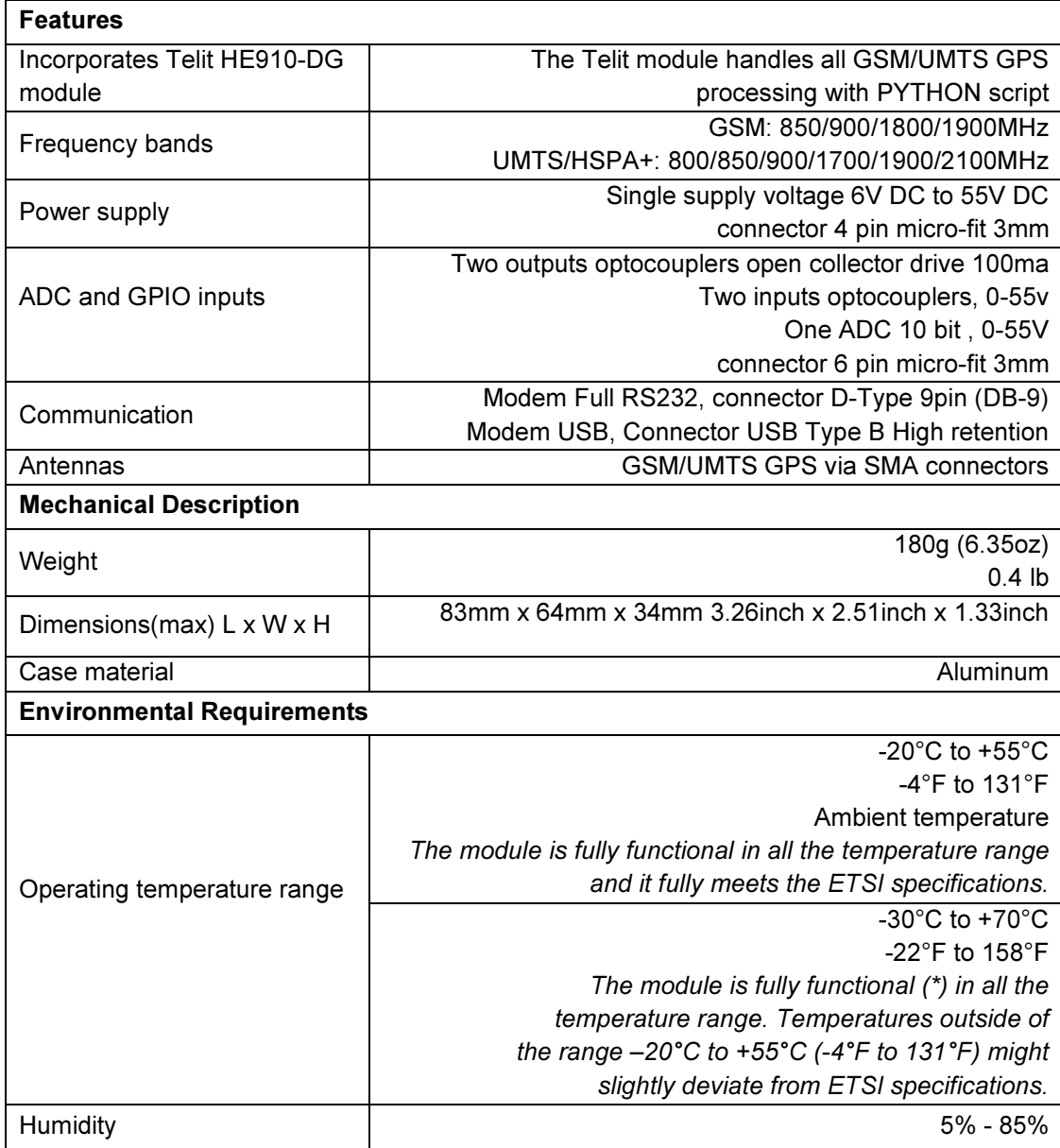

## 1.8. Electrical Connections

#### RS485 Bus

The two wire RS485 bus connections are made using 20 cm CAT5 cables between the sensor modules. The last module on the bus also has a blue termination dongle fitted.

#### Note: If the optional Analogue Output Module is fitted the termination dongle is not fitted. Instead termination resisters are fitted in the RS485 cable that terminates at the Analogue Output Module.

#### 12 VDC Power Bus

All modules inside the Dust Sentry operate from the 12VDC power. The power is supplied by a daisy chain of black and red cables. A relay is activated by the Control Module on/off button to allow the sensor bus to be powered.

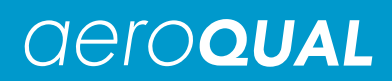

#### 12 VDC Power in

12 VDC power is connected into the instrument at the terminal connector strip ("chock bloc").

## 1.9. Alarm Relay

The Dust Sentry has a built in alarm relay function that is set up via the Operation Dialog in the PC software (See Section 3.1.)

Relay Output: This is fitted as standard and is activated by "Enable Alarm Relay Output" tick box. If the set point set in "Alarm trigger point" is exceeded the relay is activated. This can be used to activate a siren or strobe or other peripheral devices. The relay remains activated until the measured value drops below the reset point (expressed as a % of the trigger point). This is controlled via the "Alarm reset point of trigger". The "Alarm trigger point average period" determines the amount of time that the concentration needs to be exceeding the trigger point before the relay is activated.

If "Active output on diagnostics" is selected the alarm will trigger upon sensor failure or sensor no report. If not selected the alarms remain in the state they were in when the last valid reading was logged.

The Alarm relay is energised by the Control Module in response to the alarm trigger point. The trigger point is programmed into the Control Module via the Operation menu in the PC Software. The Alarm Relay is a double pole; double throw type (see diagrams below). This allows the connection of two different alarm signals – e.g. siren and strobe - that may have different power requirements.

The relay contacts rating: 10A @ 24VDC 220VAC.

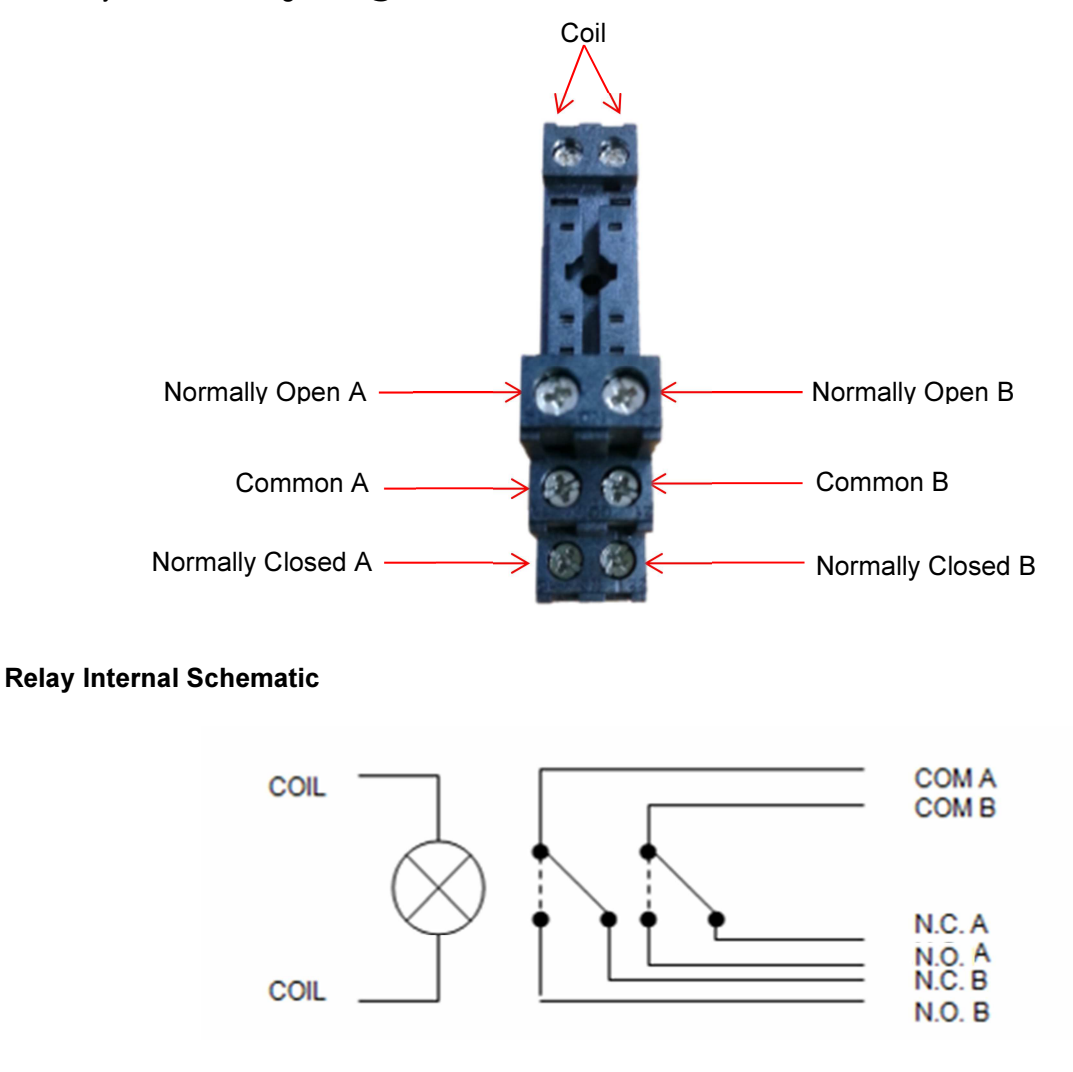

# aeroqual

## 2. Assembly and Installation

## 2.1. Assembly of heated inlet

Parts List:

- A. Inlet Tube/Heater including power cable
- B. Sharp Cut Cyclone (if fitted)
- C. TSP Inlet

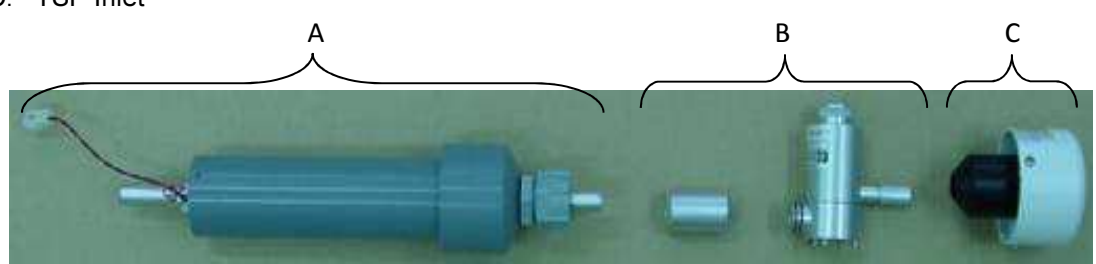

i. Connect parts A, B and C

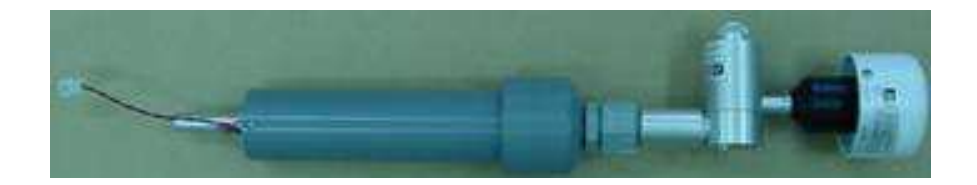

ii. Open door of enclosure and remove protective cap from the optical engine

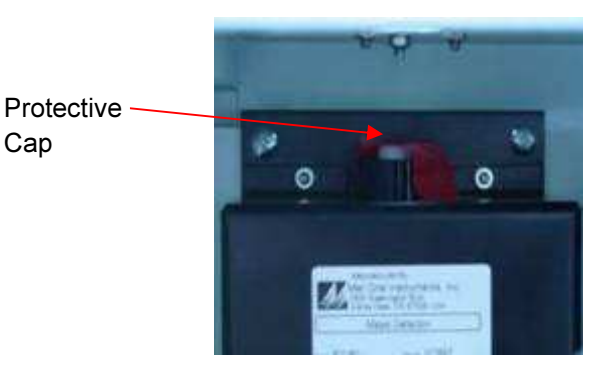

iii. Insert Inlet Tube Assembly through base mount and fix the three mounting screws

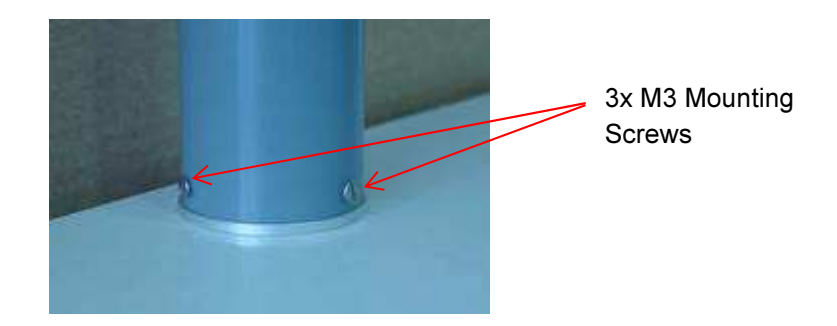

Note: Ensure the power cable is fed through the inlet hole when connecting

iv. Connect power to Inlet Tube/Heater inside the enclosure

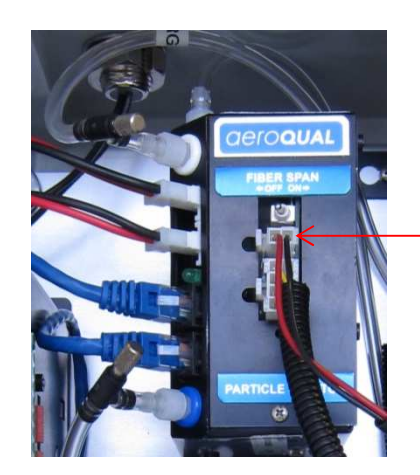

Heated inlet power cable

### 2.2. Connect Mains Power

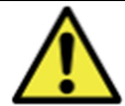

Caution: The high voltage mains supply must be wired by a certified electrician in compliance with local electrical regulations.

• Locate the power connector terminal which is situated outside the enclosure at the bottom. The power supply will already be wired to the connector however the cable to connect to mains power needs to be wired.

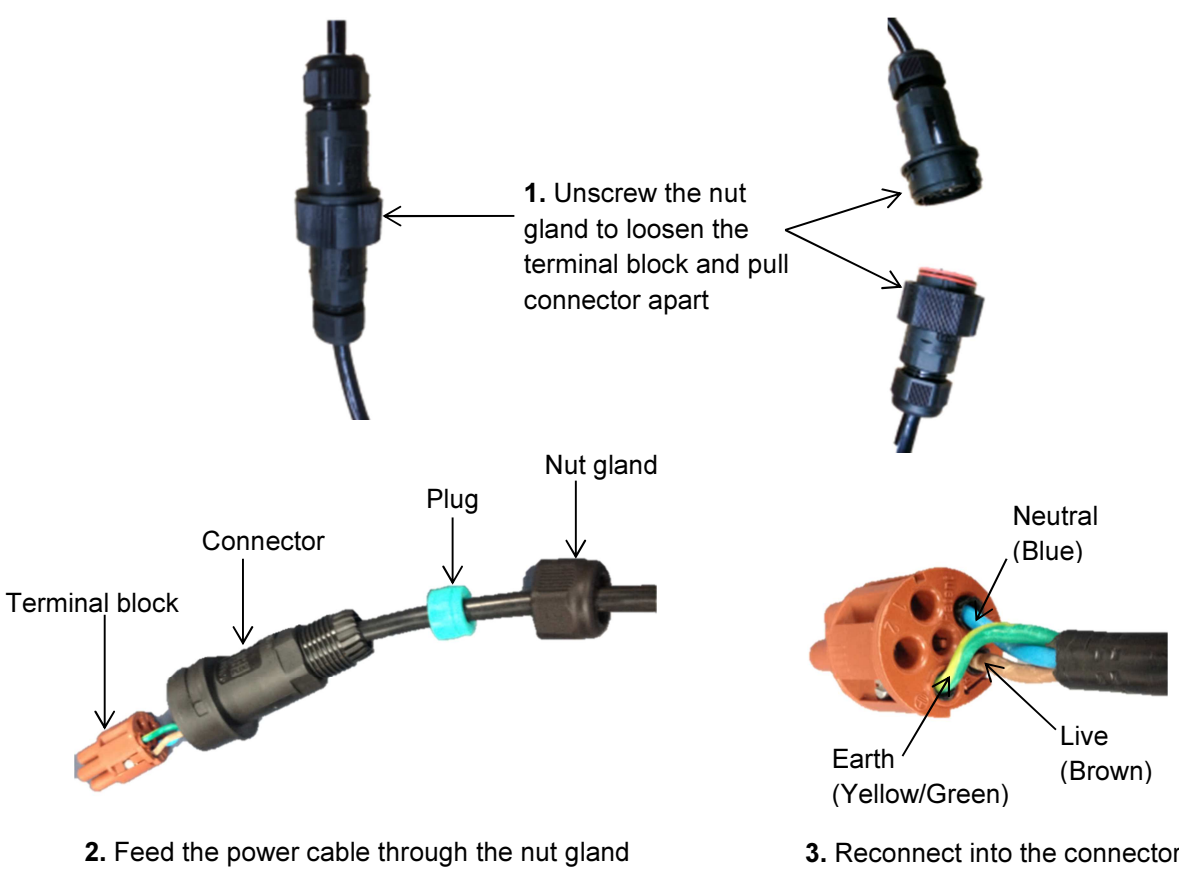

plugs and connector and wire the cable to the terminal block according to the diagram.

3. Reconnect into the connector ensuring the plugs are fitted securely and the nut gland tightened.

#### Note: To remove the terminal block from inside the connector unclick it from the casing by turning it slightly then pull out

## 2.3. Sample Collection Filter (Optional)

The Dust Sentry can be fitted with a 47mm collection filter holder if requested. It is used to collect particulate samples for composition analysis.

#### Note: If the Dust Sentry is shipped with a sample collection filter holder, it will not contain a filter on arrival.

If you wish to use the sample collection filter:

- 1. Remove the internal sample filter from the 80180 optical engine (See 4.2.8)
- 2. Unscrew the collection filter housing and insert a 47 mm filter.
- 3. Tighten the collection filter housing.
- 4. Check and adjust the sample flow to 2.0 LPM

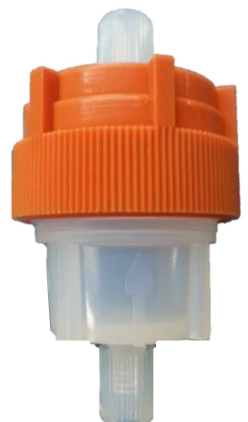

#### MRK-D-0014, V4 Page | 16 Aeroqual Dust Sentry User Guide, March 2013

## 3. Dust Sentry Operation and Software

## 3.1. Getting Started

#### Computer Requirements

- CD-ROM Drive or internet connection for software download
- RS232 serial port or USB RS232 serial port converter and USB cable (included)
- Windows OS version 2000 or later
- Minimum 100 Mb of spare hard drive space
- Recommended 512 Mb RAM or more
- Recommended 1 GHz processor speed or faster
- 1. Once the Dust Sentry is assembled and power is connected install the SD card into the control module.
- 2. Start the Dust Sentry by pushing the on/off switch on the control module (See Section 1.3 for location of On/Off switch)
- 3. Connect the instrument using a computer via the USB cable to the outside of the enclosure
- 4. Install Aeroqual Dust Sentry software. This can also be downloaded from the Aeroqual website at www.aeroqual.com
- 5. Launch the Aeroqual Dust Sentry PC software.
	- a. Select to log in as either:
		- User (default password = "password")
		- Engineer (default password = "aeroqual")

Note 1: User has access to most day to day functions on the instrument. Engineer has access to all functions, including diagnostic parameters (Sensor Module Settings and Sensor Diagnostic View).

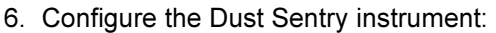

- a. Select Setup  $\rightarrow$  Communication Port
- b. Select Serial Port RS232 and the relevant Com port. Press OK when complete.

#### Note 2: The settings should be as seen below:

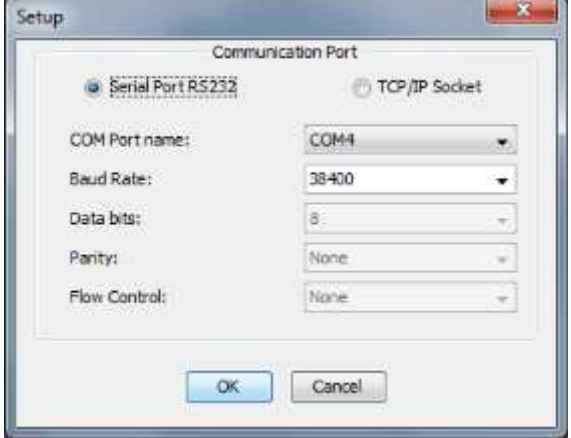

Note 3: To connect via the modem select TCP/IP Socket and enter the network IP address and port number. If the PC is behind a proxy server this information needs to be added as well.

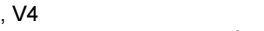

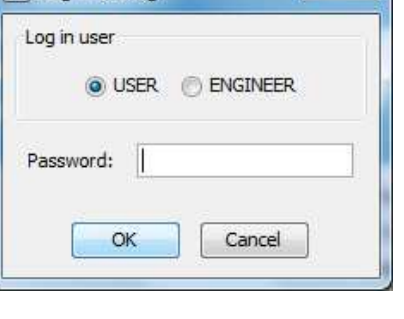

**4** Log in dialog

 $\overline{\mathbf{x}}$ 

aeroqual

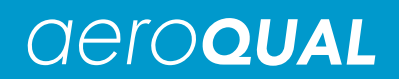

- 7. Check configuration
- Select Setup  $\rightarrow$  Configuration
- Check the correct sensors in the Dust Sentry have been configured.
- These should match the sensors on the invoice and the sensors list in the instrument logbook.
- Click Save and Close.

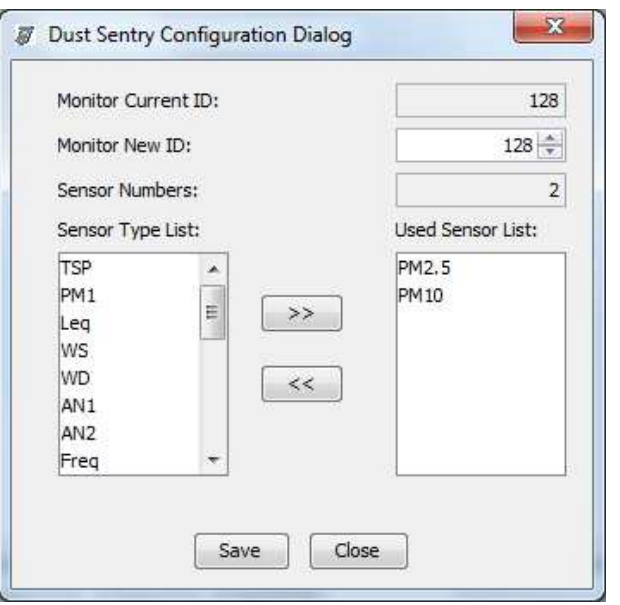

- 8. Set Dust Sentry Real Time Clock
	- a. Click on Tools  $\rightarrow$  Update Real Time Clock (this will synchronise the Dust Sentry clock with the computer date/time)
- 9. Configure the operations
	- a. Select Setup  $\rightarrow$  Operations.
	- b. Enter Data Logging Period
	- c. If the alarm relay is being used please check "Enable Alarm Relay Output"
	- d. Select the output sensor and set the Alarm trigger point. The alarm will go off when the concentration reaches above the concentration set for the selected sensor.
	- e. Select the reset point of trigger. This is the percentage of the alarm trigger concentration at which the alarm will reset.
	- f. Select the alarm trigger point average period. This signifies the time interval at which the average is calculated for control of the alarm.

Note: The alarm average period must be greater than or equal to the data report rate

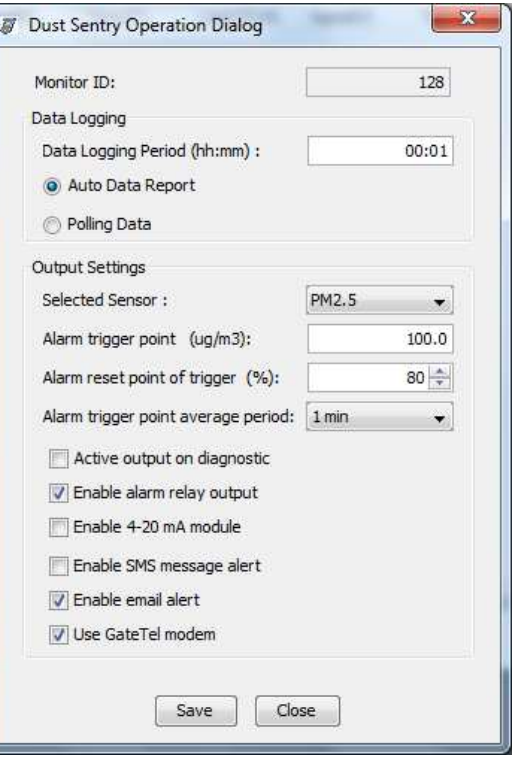

g. If the analogue output module is being used please select "Enable 4-20 mA module". The module will follow the "Output Sensor" selected.

Note 1: If "Active on diagnostic" is set the analogue output will go to full scale upon No Report or Sensor Failure condition. If not selected the analogue output will remain in the state it was in when the last valid reading was logged.

Note 2: When the particle monitor zero calibration is taking place the analogue output module does not update, i.e. it remains in the state it was in immediately prior to the zero calibration. The module remains in this state until the zero calibration is finished, then updates on the next valid reading.

- h. If the modem is being used please select "Use GateTel modem". Once this has been checked the option to enable email and SMS message alerts will appear. (Refer to Section 3.3. for information on connecting and using the modem features)
- 10. Start data-logging to confirm sensor communication and operation is correct.
	- a. Click Data  $\rightarrow$  Table  $\rightarrow$  Real Time to launch real time data table.
	- b. Click File  $\rightarrow$  Start Data logging. Data will start being displayed in Real Time Table.

### 3.2. System Checks

The following are a list of checks that should be performed to ensure the communications are working correctly and the data is being logged properly. If there is an issue with one of these checks please refer to Section 4 or contact Aeroqual for technical support.

- 1. With the Dust Sentry on, open the door and observe the display on the controller. This should be scrolling with sensor readings.
- 2. Connect a USB cable to the port on the Dust Sentry enclosure and connect to a PC running the Dust Sentry PC software. Confirm that you can communicate correctly with the instrument.
- 3. Verify the Dust Sentry is data logging correctly to the SD card by clicking "File  $\rightarrow$  Download Files" on the PC software. A daily log file (DLYYMMDD.AQL) containing the DUST SENTRY sensor data is created each day. Also system events such as power on, configuration updates, calibration events and system faults are logged to an EVENTLOG.AQL file.
- 4. Confirm that the Real Time Clock setting and Configuration is correct.
- 5. Confirm all of the sensors installed in the Dust Sentry are logging onto the SD card log files and in the real time table in the PC software. If not check that all the sensors are loaded in Configuration menu

### 3.3. Modem configuration

If the Gatetel GT-HE910\_G Cellular Terminal is purchased with the Dust Sentry it will need to be configured using the PC software. Firstly, the modem requires a suitable SIM card (not supplied) that matches the configuration.

Note: The SIM card needs to be pushed into the modem with the electronic tile facing upwards.

#### **Configure**

- Select Setup  $\rightarrow$  Configure GPRS Modem
- Enter the SIM card provider's APN and username and password if applicable

#### Note: To use the modem in Server Mode requires an unrestricted APN that can accept connections

- Click save
- Select Operating mode and select one of the operating modes
- If using Dyn Org service:
	- Dyn server name is: members.dyndns.org Dyn login name is: your account log in name Dyn login password is: your account log in password DynDNS host name is: the name you have configured for this instrument

#### Note: You must reboot the Dust Sentry after saving the Dyn Org parameters.

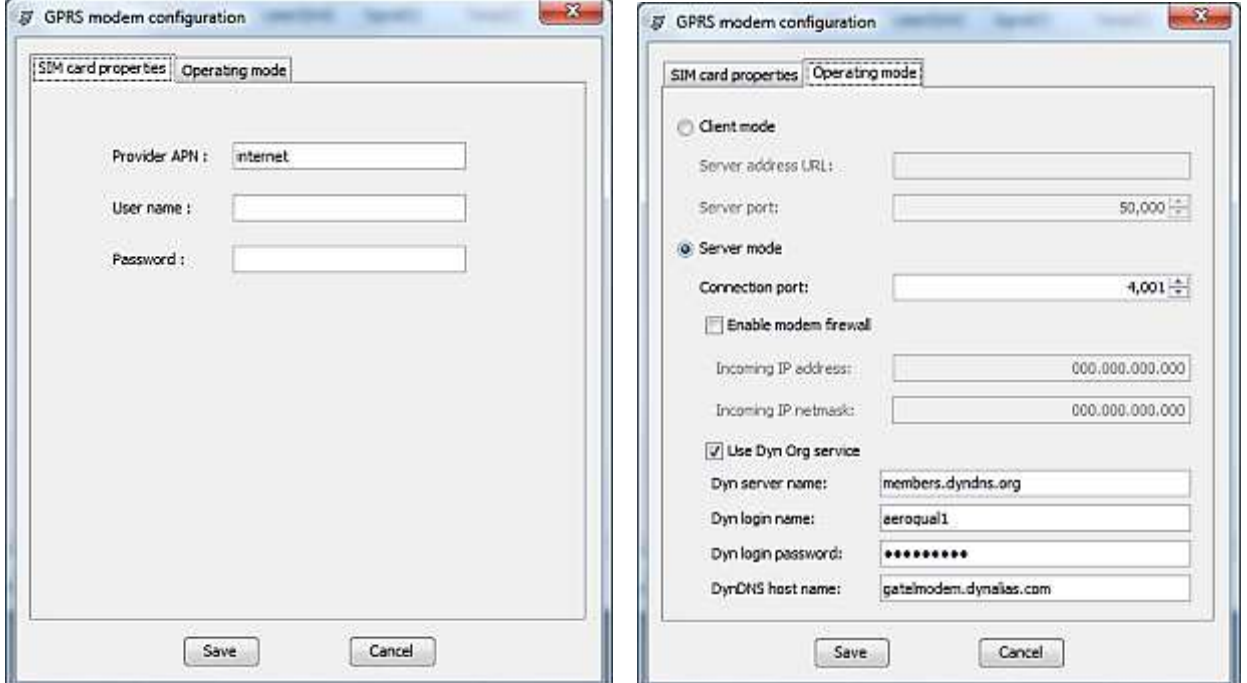

The modem has the following operating modes:

#### 1. TCP Client Mode:

- IP and domain name support
- Destination address and port
- Dust sentry connects to chosen server and data accessed via server.

#### Note: There is no remote access to the Dust Sentry using this mode, except via the designated server.

#### 2. TCP Server Mode:

- DDNS support for fixed or dynamic public IP addresses (using dyndns.org)
- Optional firewall to restrict which IP addresses can connect to Dust Sentry
- Set TCP port

#### 3.3.1. Further information about IP address solutions using GPRS Systems

GPRS is a communication technology that allows data acquisition systems to overcome the difficulty of cabling for wide area remote sites. GPRS applications are becoming more prevalent, but the dynamic IP address issues associated with GPRS networking continue to frustrate system integrators.

The trouble with I/O devices with GPRS capability is that they receive a different IP address every time they connect to the GPRS network.

Three distinct solutions have been developed to overcome this challenge:

#### Solution 1: Public Static IP Address

The first option is to obtain a public static IP address; some carriers (telecom service providers) can assign a static IP address to a specific SIM card. This way, all the I/O devices will have their own static IP address. The main benefit of this solution is that it behaves like a wired solution. However, not all carriers offer this kind of service.

#### Solution 2: VPN Service Provided by Carrier/MVNO

A VPN (Virtual Private Network) is a secure LAN solution that groups specific devices together. The VPN grouping concept solves the dynamic IP address issues and prevents unauthorized persons from accessing the data. For this VPN solution, customers are required to buy one of a number of different GPRS on-line services to be able to access a Virtual Private Network (VPN). When the GPRS device dials up, the carrier will assign a private IP address which is on the same network segment as the host and can maintain bi-directional communication using a polling architecture. Many enterprise clients turn to mobile virtual network operators (MVNO). These MVNO's acquire numerous GPRS services and then rents them out to customers who are looking for a small number of IP addresses.

Unfortunately, some countries do not have MVNOs, and some carriers do not provide VPN services. For this reason, this solution may be unfeasible for some users.

Aeroqual has used www.wyless.com successfully to communicate with AQM instruments.

#### Solution 3: DDNS

Using dynamic IP addresses is often necessary since many ISPs do not provide static IP addresses. The Dynamic Domain Name System (DDNS) is used to convert a device's name into a dynamic IP address so that remote devices can communicate with the control centre using a fixed domain name. DDNS takes care of the Dynamic IP address of a device, and DNS the static IP address of a device.

With most remote GPRS devices, you need to apply for a hostname for each of the devices handled by the DDNS server. When GPRS devices get an IP address from the carrier, they will automatically connect to the GPRS network. Each time a GPRS device's built-in DDNS client gets a new IP address, it will send the IP address to the DDNS sever.

Aeroqual has integrated the "DynDNS Pro" service from http://dyn.com with your GateTel modem. For a small annual fee you can configure up to 30 host names to use with up to 30 modems.

#### 3.3.2. Email Message

This function assumes the modem is fitted and correctly configured. It is activated by the "Enable Email Alert" tick box under Operations. Up to 5 Email recipients can be connected at once.

- Select Setup  $\rightarrow$  Email Recipients and enter the Email server and Email recipients
- NOTE: the SMTP server will typically be one provided by your SIM card provider. The user name and password are often not required.

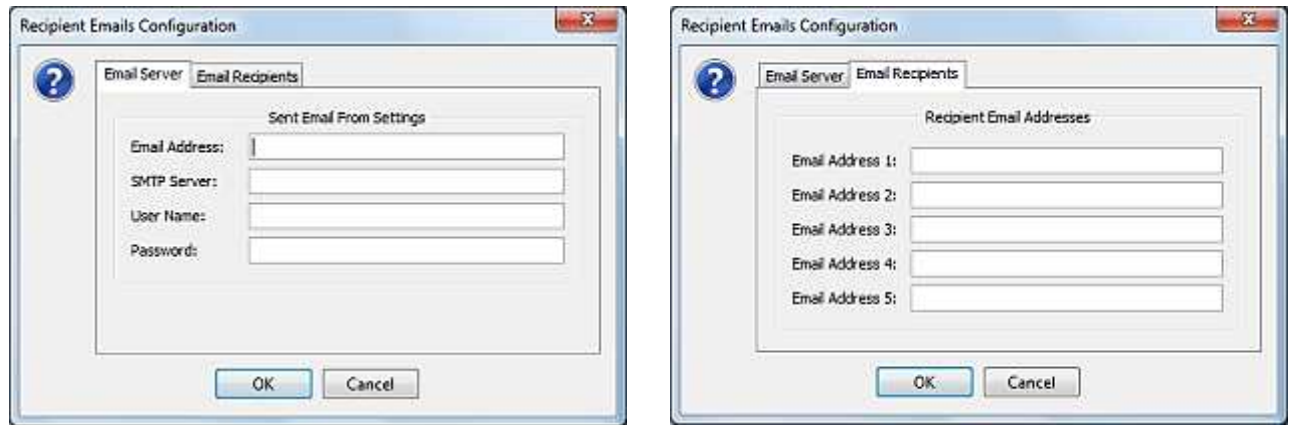

#### 3.3.3. SMS Message

This function assumes the modem is fitted and correctly configured. It is activated by the "Enable SMS Alert" tick box under Operations. Up to 5 SMS recipients can be connected at once.

• Select Setup  $\rightarrow$  Mobile Recipients and enter the relevant mobile phone numbers

#### Note: The country code needs to be included e.g. +44

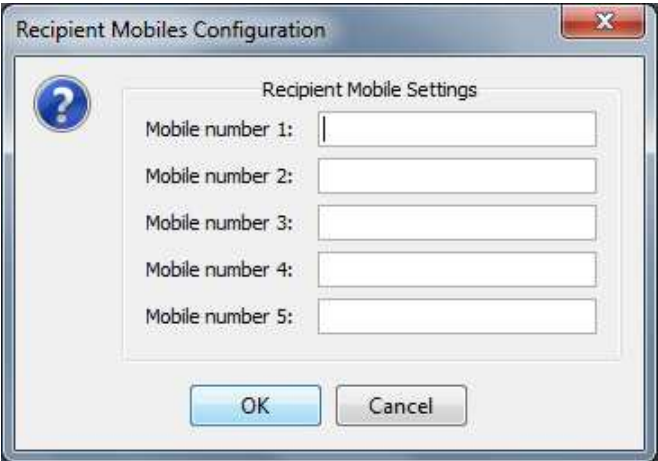

### 3.4. Software Description Summary

The Dust Sentry Software is designed to be a simple interface for communicating with the Dust Sentry monitor via a PC. It can be used to configure the instrument, initiate the zero calibration routine, modify gain factors, poll data and display the data in either table or graphical format. The software runs in Java VM1.5 (supplied with software) and the database is an open source HSQLDB Java database. Data can be easily exported to a spread sheet for processing. The software also incorporates a TCP/IP modem connection which can be used to connect to and operate a Dust Sentry unit remotely.

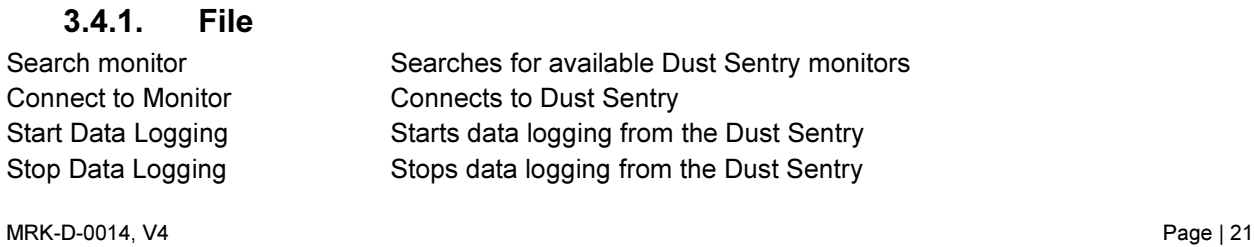

## aeroqual

Import Files Imports file (aql file)

Export Logged Data Exports logged data from the Dust Sentry

Download Files **Downloads files; including daily files and event log** 

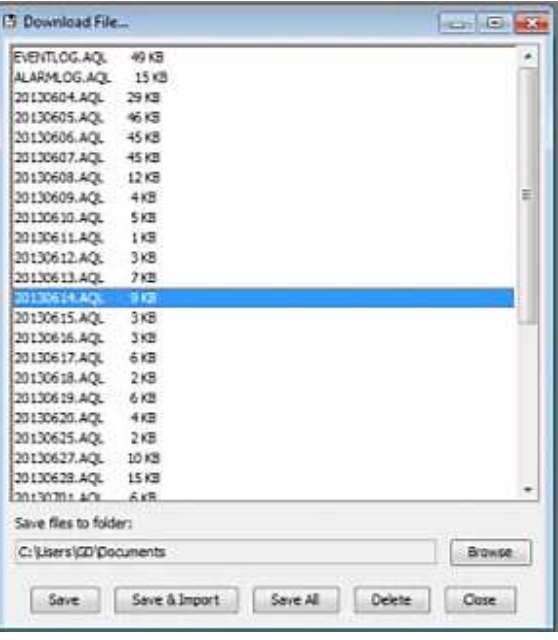

#### Note: Files can be either saved to the PC only by clicking Save/Save all or saved to the PC and the database by clicking Save & Import

Update sensor list Update the sensor list on the database (Manual modification only available in Engineer Mode)

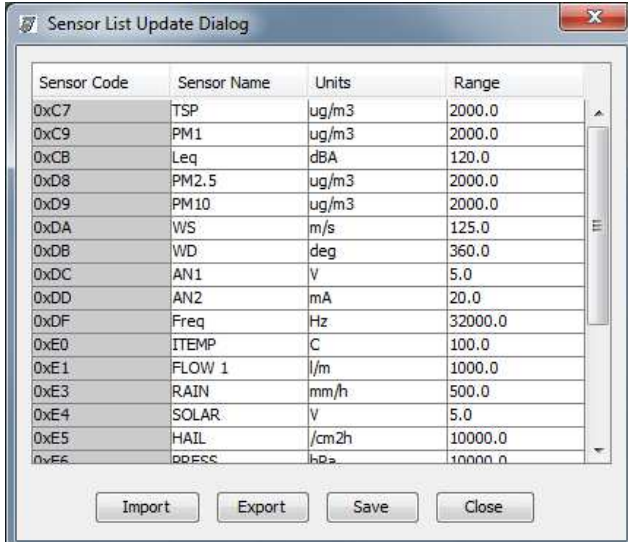

Note 1: Double click on the sensor name, unit or range to be modified and enter the new information. Click save once modification is complete.

Note 2: The changes made will modify the title headings in the logged data; it will not alter the readings. This is particularly useful for when AN1 and AN2 are being used.

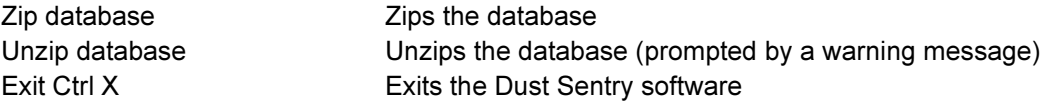

#### 3.4.2. Setup

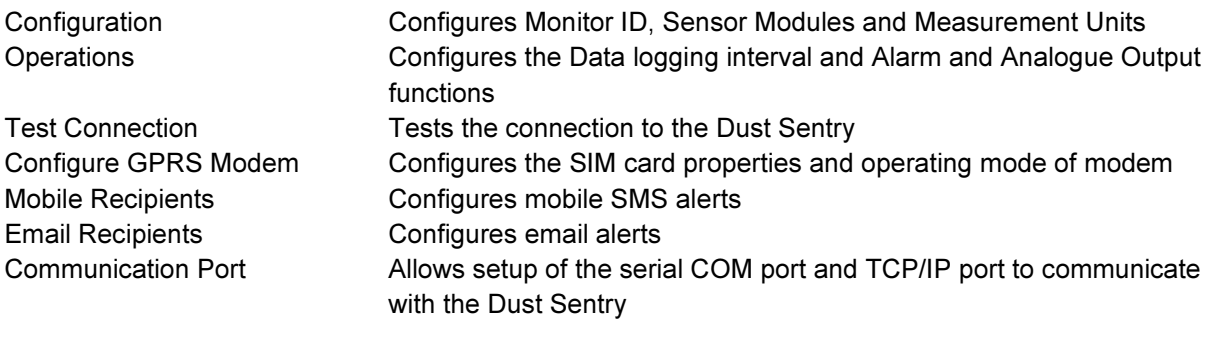

### 3.4.3. Data

Graph  $\rightarrow$  Real Time Graphs real time data from the Dust Sentry Graph  $\rightarrow$  Logged Data Graphs Logged data from the Dust Sentry Table  $\rightarrow$  Real Time Tabulates the real time data from the Dust Sentry Table  $\rightarrow$  Logged data Tabulates the logged data from the Dust Sentry

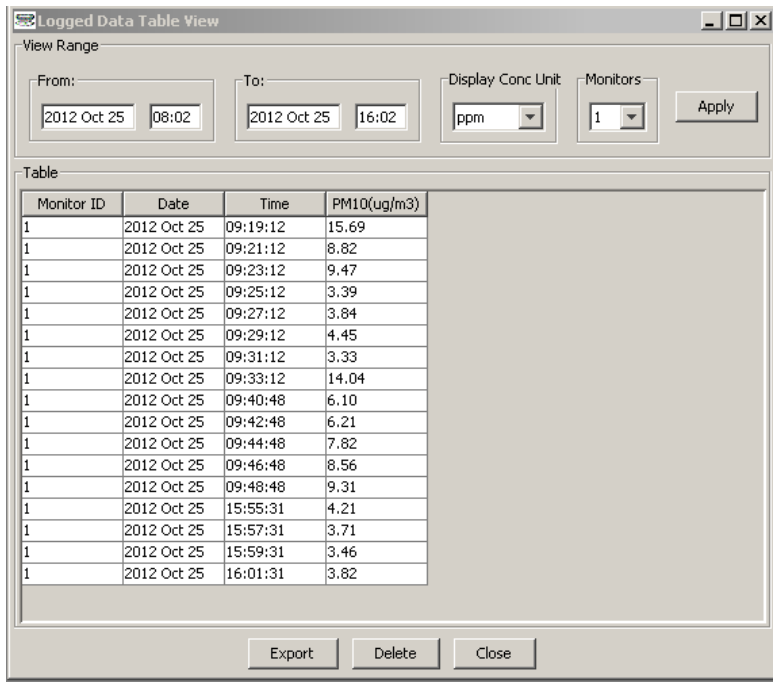

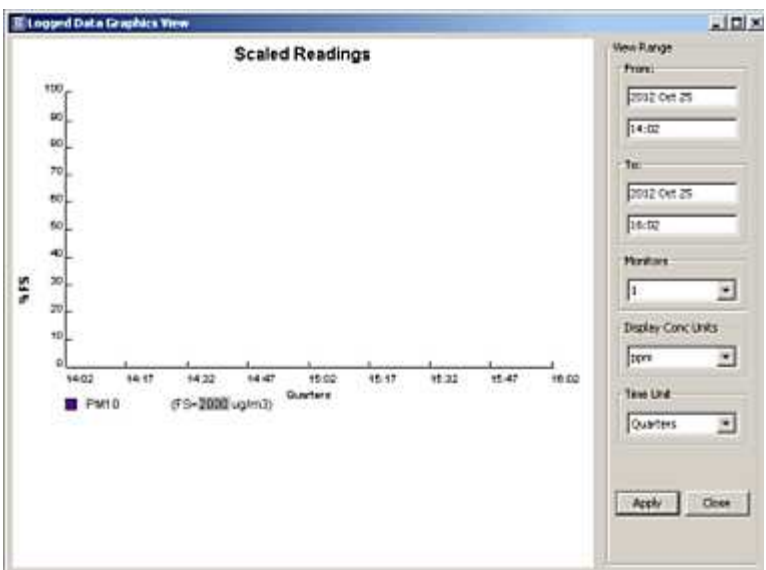

#### 3.4.4. Tools

View Configuration Views the configuration settings of the Dust Sentry Poll Data (Ctrl D) Polls data from the Dust Sentry (data will appear either in the real time table or real time graph depending on which is open) Switch User Change from User to Engineer mode Change Login User Password Changes the password required for User login Update Real Time Clock Updates the real time clock to that of the computer (prompted with a confirmation message) Reset Timer Resets the timer Reset Controller **Performs a software reset of the Dust Sentry Control Module** 

#### 3.4.5. Calibration

Control Factors **Displays the Dust Sentry's Gain and Offset factors** Zero Calibration **Initiates** the zero calibration.

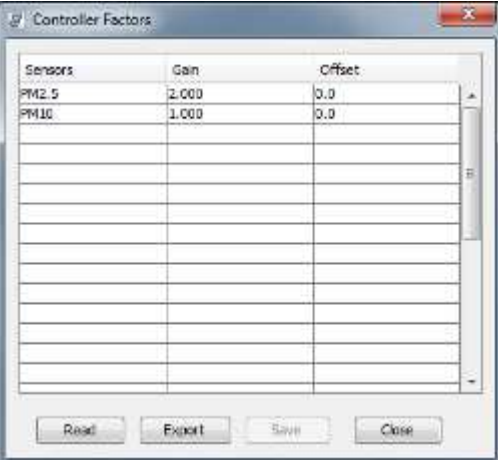

Note: The Gain and Offset can be modified manually by double clicking the unit to be changed, entering the new value and clicking save.

### 3.4.6. Diagnostics (Available in Engineer Mode)

Sensor Module Settings Displays the sensor module settings. Click on download all to display the module settings if not automatically downloaded. (exportable to text file)

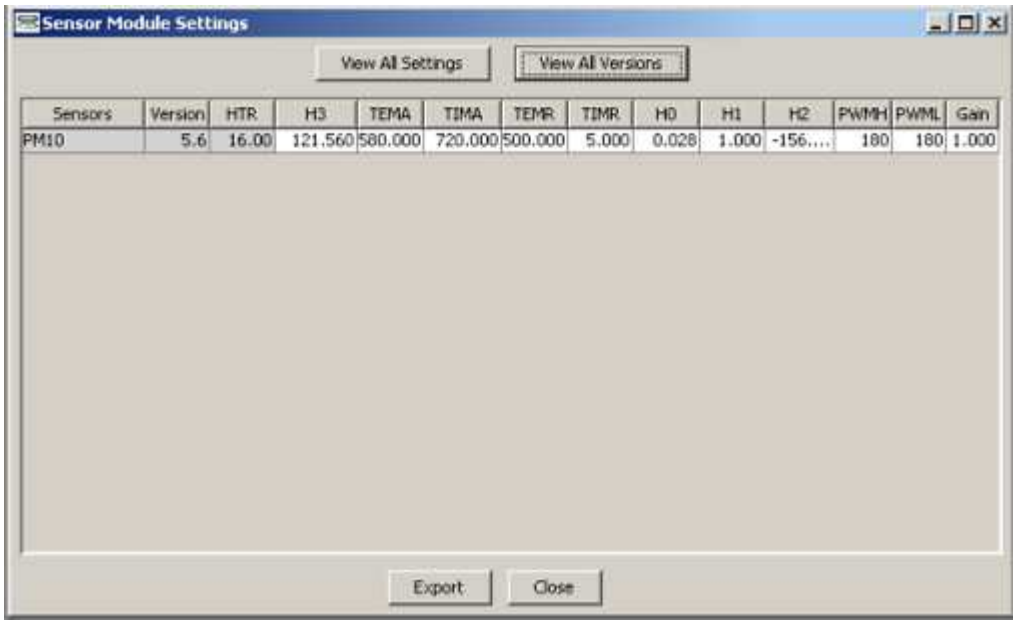

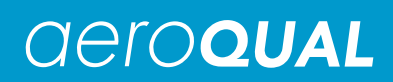

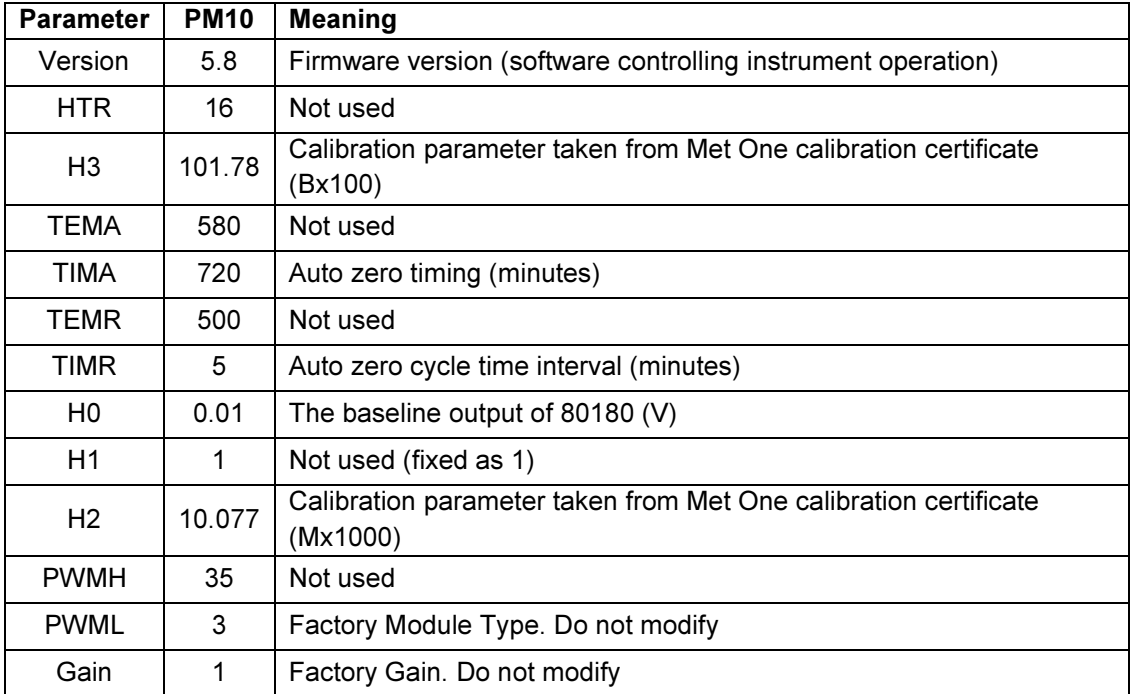

#### Note: These are EXAMPLE settings; instrument will have slight variations depending on calibration and software version releases

Sensor Diagnostics View Displays the sensor module diagnostic view (exportable to text file)

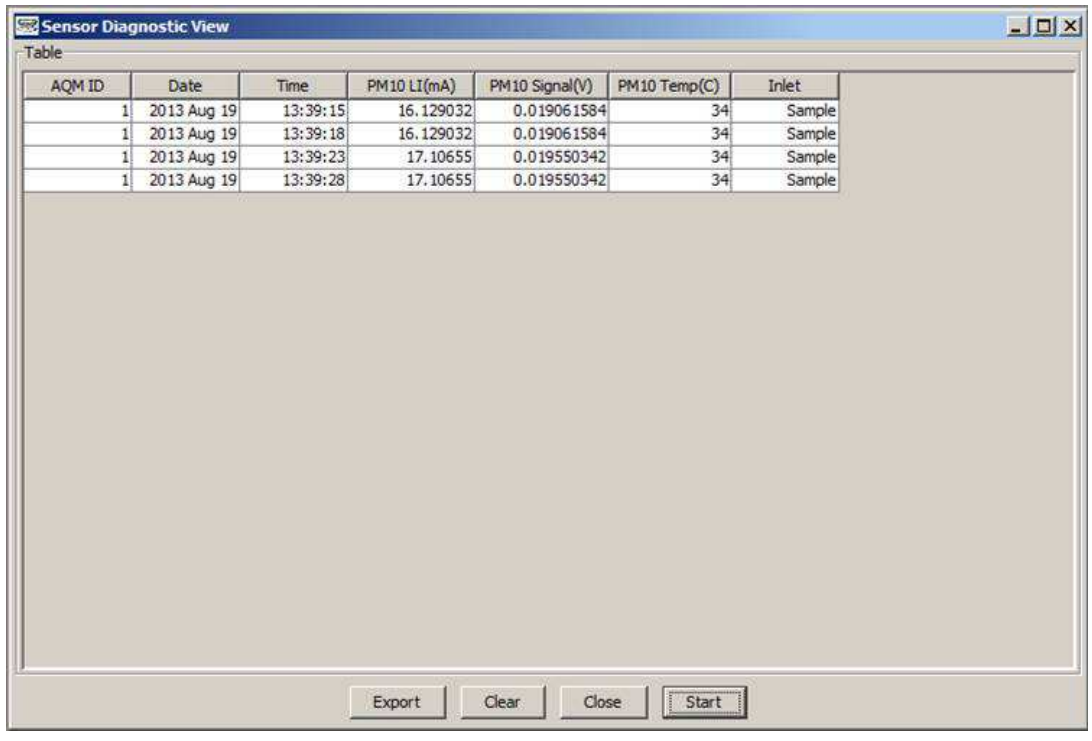

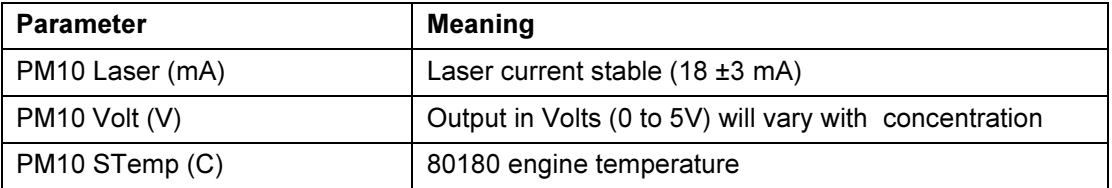

## 4. Maintenance

## 4.1. Maintenance Schedule

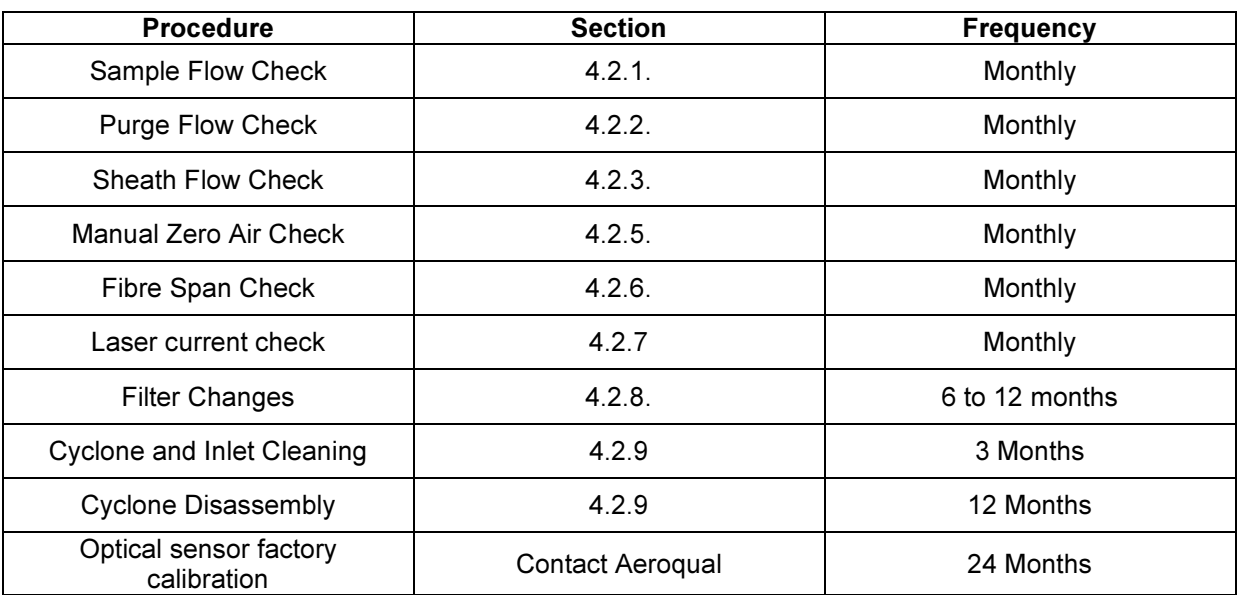

Notes 1: Suggested intervals for maintenance procedures may vary with sampling intensity and environmental conditions.

Note 2: All checks should be carried out during the initial commissioning of the Dust Sentry

## 4.2. Maintenance Procedures

### 4.2.1. Sample Flow Check

A constant 2.0 LPM flow is essential to ensure the sharp cut cyclone is separating out the correct particle size to be measured e.g. PM10 or PM2.5. To measure the flow, remove the TSP head from the inlet and connect the volumetric flow meter to the top of the sharp cut cyclone using the adaptor supplied with the instrument. Ensure the flow meter is on a steady surface before reading the flow rate.

#### Note 1: The adaptor tubing should be connected to the TOP of the volumetric flow meter (negative flow)

Note 2: The flow should be 2.0 LPM

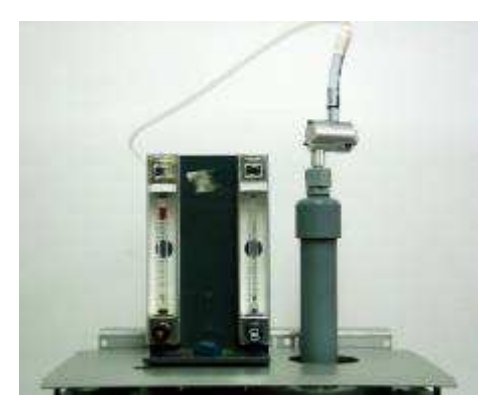

The PM inlet flow can be adjusted via the flow adjuster on the exhaust and purge line.

- If the flow is less than 2.0 LPM then close the purge flow screw (turn clockwise) until 2.0 LPM is achieved.
- If the flow is greater than 2.0 LPM then open the purge flow screw (turn anticlockwise) until the flow is 2.0 LPM.
- If you can't adjust the flow to 2 LPM using the purge flow screw then close (clockwise) the exhaust flow screw until 2.0 LPM is achieved.

Afterwards replace the inlet components with care, making sure there is no leak.

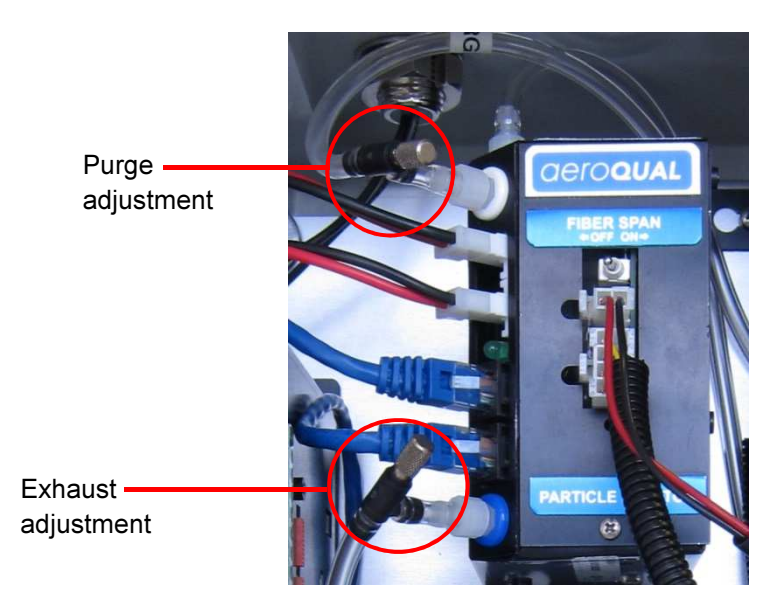

#### 4.2.2. Zero Air Check (Purge Cycle)

The purge cycle is designed to pump air backwards through the optical engine as a cleaning mechanism. It also acts as a zero air check and adjusts the zero automatically. This will occur every 12 hours (720 minutes) automatically. To manually check the purge flow is operating correctly:

Select Calibration  $\rightarrow$  Zero Calibration

Use a volumetric flow meter to record the flow using the same steps as measuring the sample flow.

#### Note 1: The adaptor tubing needs to be connected to the BOTTOM of the volumetric flow meter (positive flow)

#### Note 2: The flow rate should be > 0.3 LPM

If the flow is less than 0.3 LPM then open the Purge Adjuster by turning the adjustment anti-clockwise until 0.3 LPM is reached.

Note 3: It may take a few moments for the purge cycle to complete. The unit can also be restarted to stop the purge cycle.

Note 4: It is important to re-measure the inlet sample flow rate following a purge flow adjustment. The sample flow rate must be stable at 2.0 LPM.

# aerooual

### 4.2.3. Sheath Flow Check

The sheath flow is a constant stream of air which ensures the optics remains clean. It is important this is working correctly to maintain the accuracy of the measurement. In order to check the flow, a volumetric flow meter needs to be connected between the purge flow adjuster and particle engine as seen in the diagram.

#### Note 1: The flow should be approximately 0.2 LPM

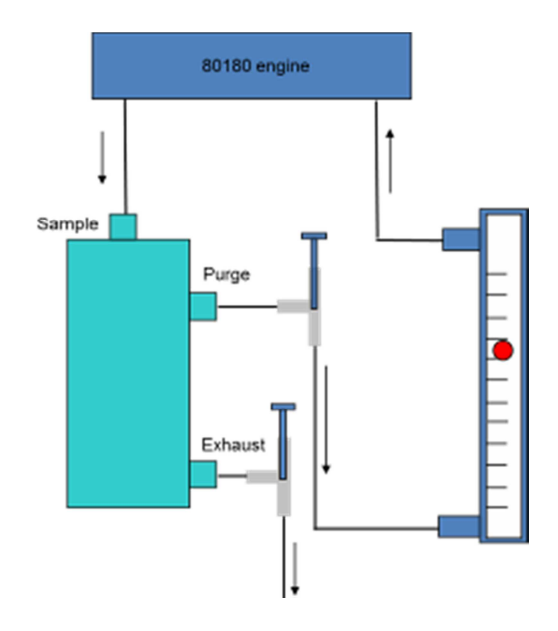

### 4.2.4. Leak Check

If the correct sample, purge or sheath flow cannot be achieved, there may be a leak in the pump module or 80180 engine. First check the entire flow system:

- Remove the purge connection from the module and plug the end of the purge line
- Remove the TSP head and block the PM inlet.
- Connect the pressure end of a flow meter to the exhaust port of the module.
- If there is no leak the flow should drop to zero.

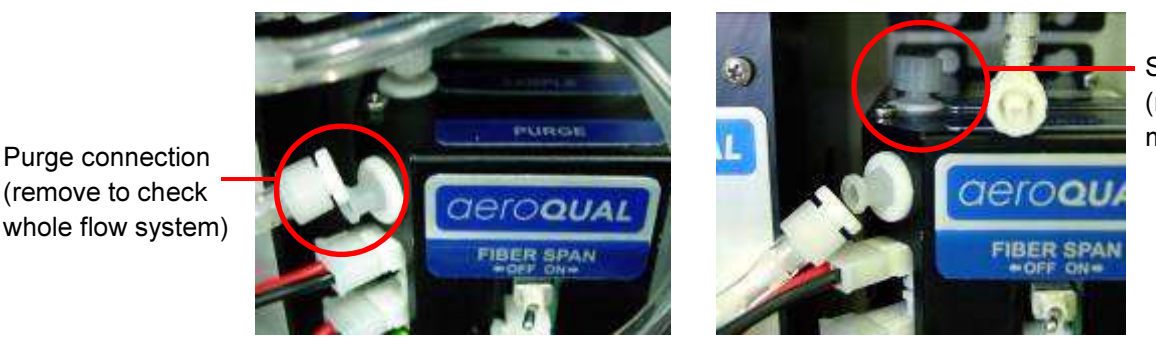

Sample connection (remove to check module)

If the flow does not drop to zero it suggests there is a leak somewhere in the system. To check the pump module:

- Keep the purge line disconnected.
- Remove the sample connection and cap off the module sample port.
- Connect the exhaust port of the module to the pressure end of a flow meter.
- The flow should drop to zero.

If there is a leak in the pump module the module will need to be sent back to the Aeroqual factory. Please contact technical support.

If there is no leak in the pump module check the tubing and connectors along the flow path carefully. If you cannot isolate the leak it is likely the leak is located in the engine. In this case, the engine will need to be sent back to the Aeroqual factory. Please contact technical support.

(remove to check

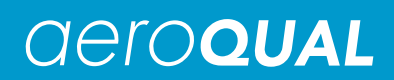

### 4.2.5. Manual Zero Air Check

A zero air check can also be carried out manually as a way to ensure the purge is working correctly. To do this the TSP inlet needs to be removed and the particle filter (supplied with the instrument) needs to be attached to the monitor. Ensure there is a good seal around the cyclone inlet.

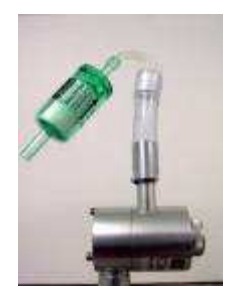

The filter will remove 99.99% of particulates from ambient air. Wait 5 minutes and then check the readings on the control module. The reported value should be  $0 +1$ - 3  $\mu q/m3$ . If it is not then the auto zero cycle is not performing correctly. You will need to check the purge filter (Section 4.2.8) and replace if dirty and also check the purge flow to make sure it is correct.

#### 4.2.6. Fibre Span Check

Perform a manual zero air check first, then initiate the fibre span by turning the switch on the Particle Monitor to on. The fibre span check is used to detect any major component failures such as the laser, photo detector or lens. Wait approximately 4 minutes until the measurement value increases and record the PM10 measurement from the controller. The fibre span measurement should be within  $\pm$ 20% of the fibre span concentration noted in the logbook. If it is significantly lower, then either the module optics are dirty or the laser is ageing. Contact Aeroqual for advice

#### 4.2.7. Laser Current Check.

Refer to Section 3.4.6. to determine the laser current. If the laser current has drifted up or down by more than 3mA, the engine may need servicing; please contact Aeroqual for advice.

#### 4.2.8. Filter Changes

There are two internal filters which are located on the side of the optical engine. They are designed to provide protection and to clean purge air. These will become dirty and must be replaced periodically.

To do this, unscrew the filters from the side of the optical engine and replace with new filters. These can be purchased from Aeroqual. Please contact technical support for a quotation.

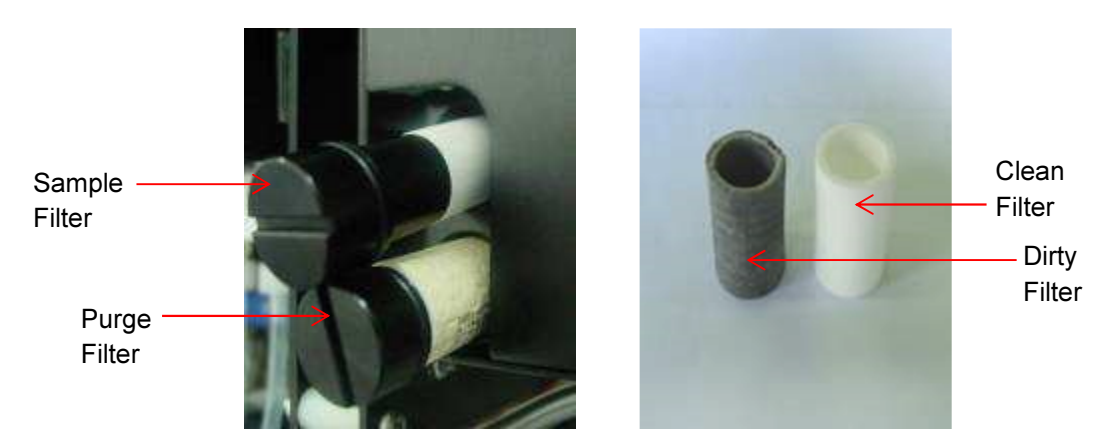

## aerooual

### 4.2.9. Cyclone and Inlet Cleaning

The dust cap of the sharp cut cyclone will accumulate particulate matter and will need to be periodically cleaned. Blow out the cyclone with compressed air and unscrew the dust cap and clean. Replace the cap tightly and ensure there are no potential leaks.

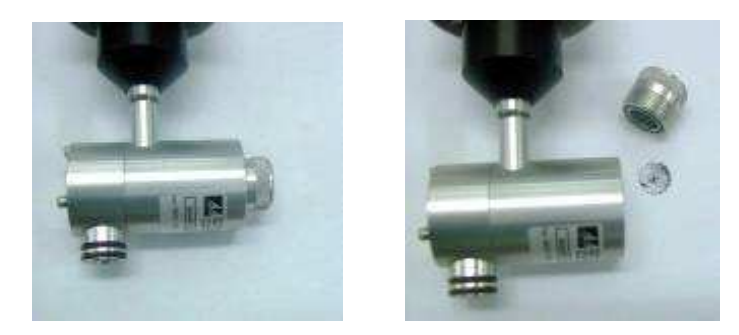

The cyclone can be disassembled completely by removing the three Allen head screws and pulling it apart. The internal parts should be cleaned with isopropyl alcohol once a year.

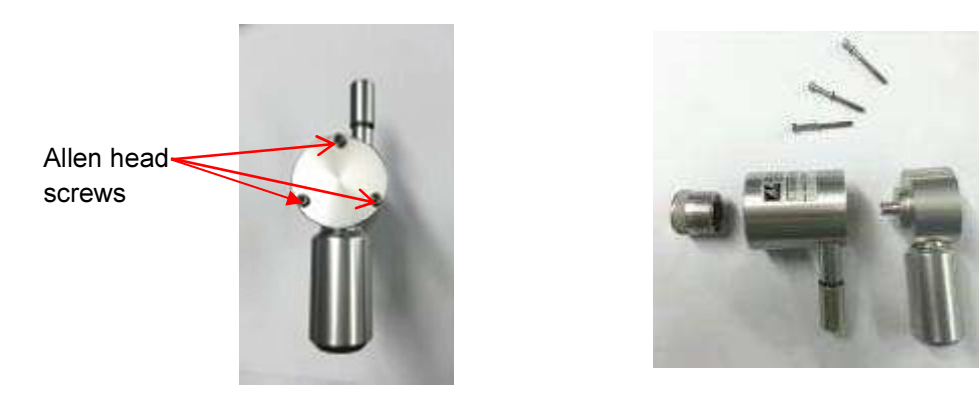

The TSP inlet can also be dismantled by unscrewing the 3 screws and separating the head into two parts. Use a lint-free cloth wetted with isopropyl alcohol to clean both the inside and outside of the inlet.

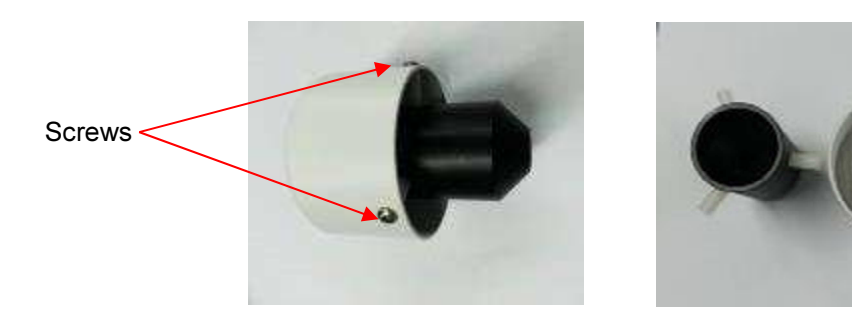

#### 4.2.10. Pump Module Removal

The pump module can be removed from the Dust Sentry by unscrewing the 4 screws on the base plate and sliding the module out. Ensure the Dust Sentry is switched off when removing the module. The sample, purge and exhaust lines need to be disconnected and all the connected cables removed. The two main failures which would require removal of the pump module are:

- 1. A leak is discovered
- 2. The pump requires replacement

In both these cases the pump module will need to be sent back to the Aeroqual factory for repair. Please contact technical support for assistance.

## 5. Calibration

All particle monitors based on light scattering require a site calibration for optimum accuracy. This is because the average density and light scattering behaviour of dust particles will vary from site to site. This adjustment is sometimes known as a "K-factor". Aeroqual recommends a site calibration be performed at the time of initial installation and then every 12 months. Calibration is performed by colocating the Dust Sentry with a Reference Particulate Matter measurement system and adjusting the Gain of the particle monitor so the average reading matches that of the Reference Instrument. A list of Reference instruments can be found at:

http://www.epa.gov/ttnamti1/files/ambient/criteria/reference-equivalent-methods-list.pdf Install the Dust Sentry beside the Reference instrument. Make sure both instruments are setup correctly. Two procedures are given below depending on whether the reference instrument is a gravimetric or continuous instrument.

#### Procedure overview for Gravimetric Reference Instrument

1. Weigh a reference filter and install into the Reference instrument.

- 2. Leave the Dust Sentry and Reference instrument running for at least 24 hours until a weighable quantity of particulate matter sample has been collected.
- 3. Check the sample flows of both instruments to ensure they are within specification.
- 4. Remove the Reference filter and re-weigh
- 5. Download the Dust Sentry PM data for the calibration period.

#### **Calculations**

1. Reference Filter Weight of PM (ug):

PM(Ref) = (filter weight at finish) – (filter weight at start)

- 2. Volume of air sampled by reference sampler (m3) Volume(Ref) = minutes of test \* Flow Ref (LPM) / 1000
- 3. Calculate average reference PM density (ug/m3) AvPM(Ref) = PM(Ref)/ Volume(Ref)
- 4. Calculate average AQM60 PM (ug/m3): AvPM(Dust Sentry) = sum(PM readings over test period)/number of readings

#### Procedure overview for a Continuous Reference Instrument

- 1. Leave the Dust Sentry and Reference instrument running for at least 24 hours
- 2. Check the sample flows of both instruments to ensure they are within specification.
- 3. Download the Dust Sentry and Reference instrument data for the calibration period

#### Calculations

- 1. Calculate average Dust Sentry PM (ug/m3): AvPM(Dust Sentry) = sum(PM readings over test period)/number of readings
- 2. Calculate average Reference PM (ug/m3):

AvPM(Ref) = sum(PM readings over test period)/number of readings

#### Calculation of Dust Sentry Gain

1. Calculate K factor

K factor = AvPM(Ref) / AvPM(Dust Sentry)

2. You should then apply this to the Gain Factor on the PM channel.

new GAIN = old GAIN x K Factor

# aeroqual

## 6. Troubleshooting

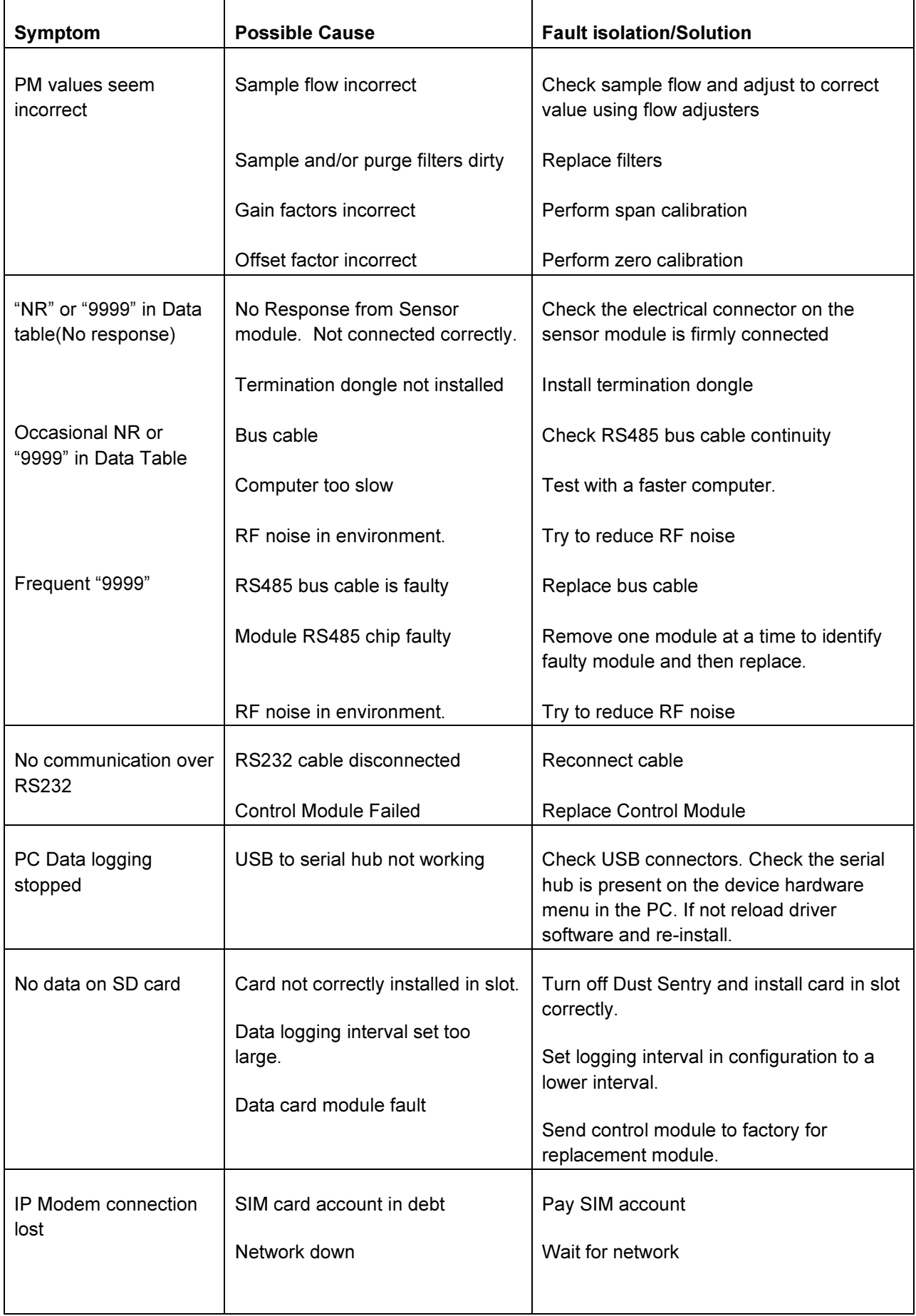

# aeroqual

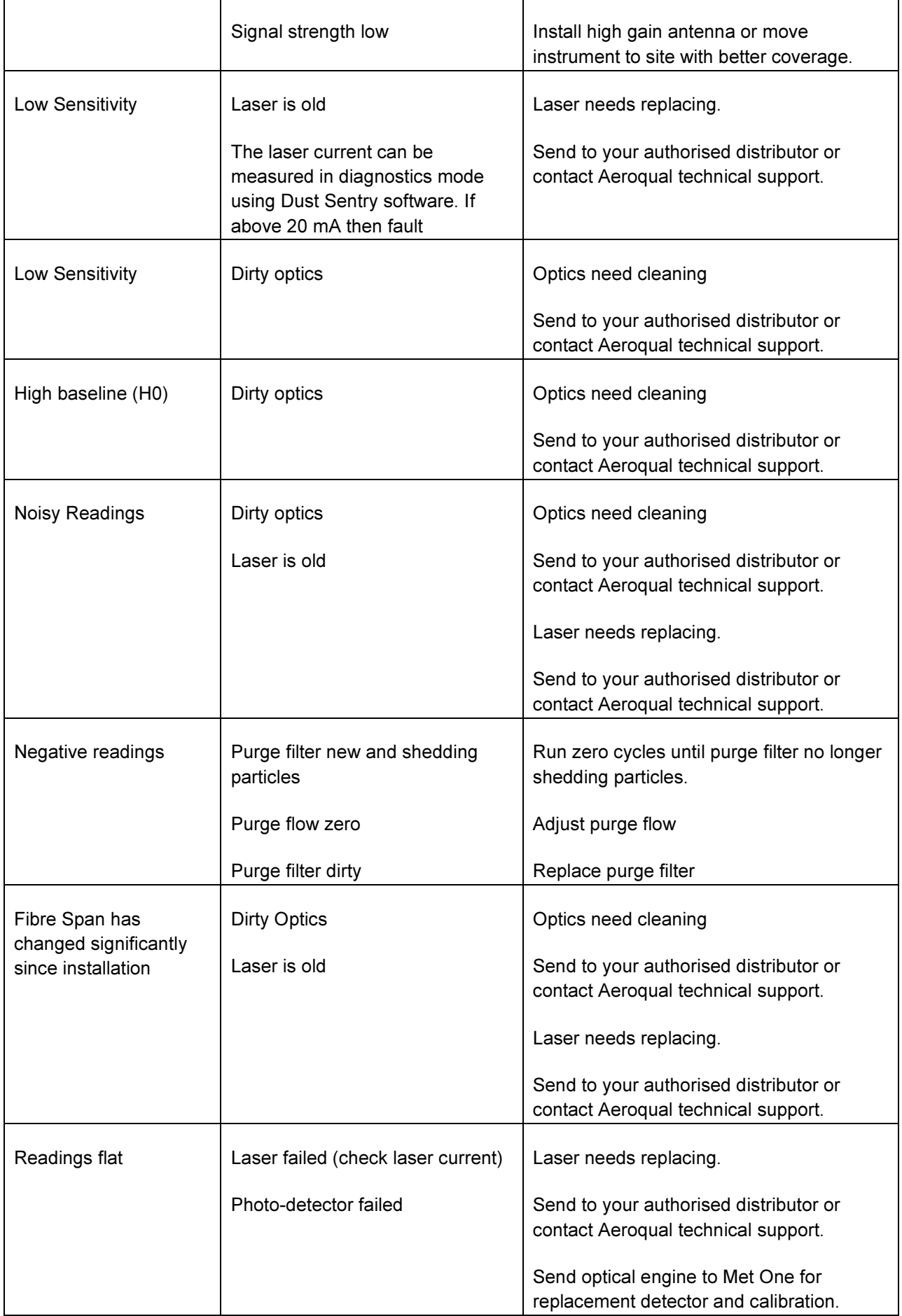

## 7. Specifications

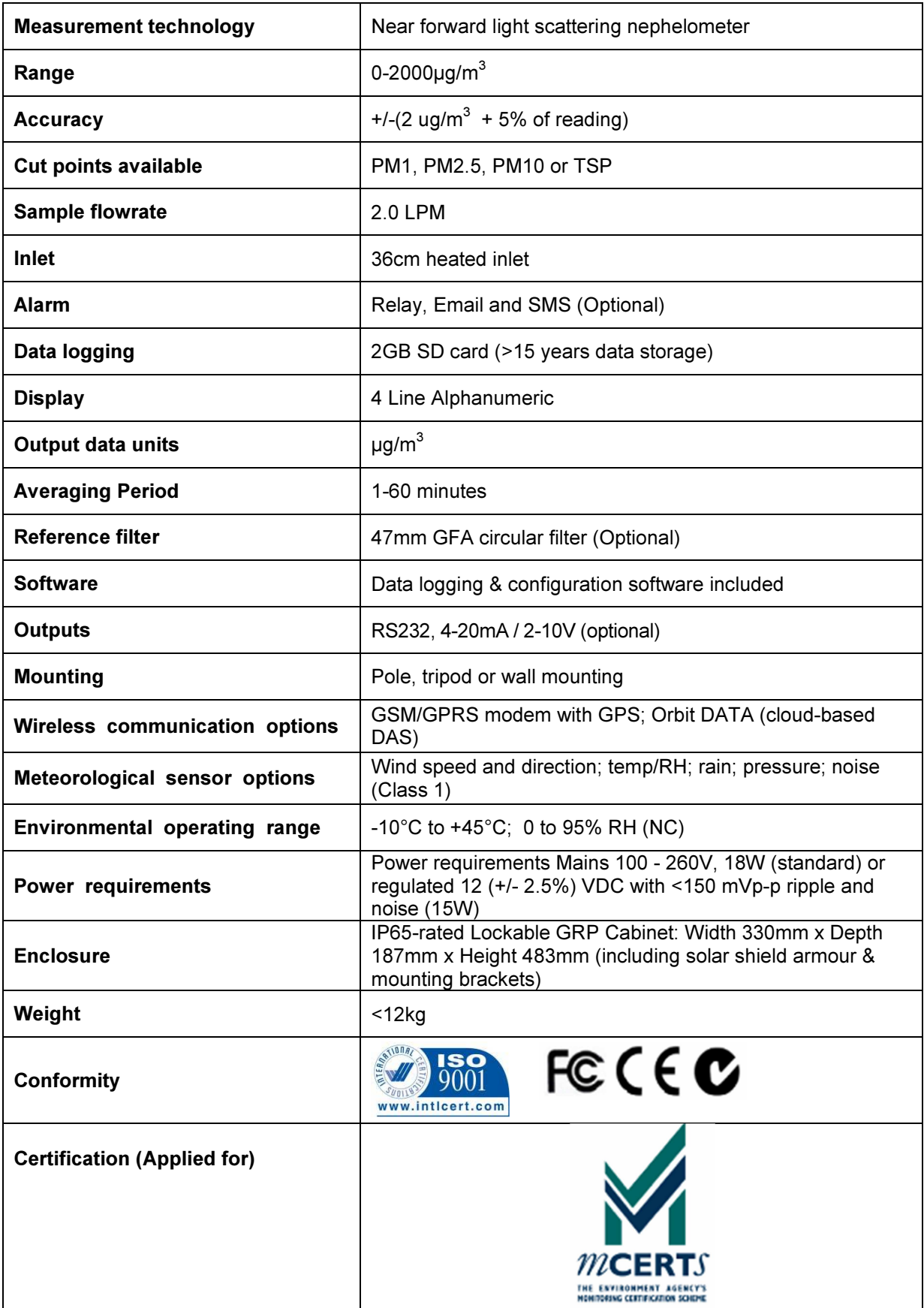

## 8. Schematic Diagrams

## 8.1. Pneumatics

### 8.1.1. Sample Mode

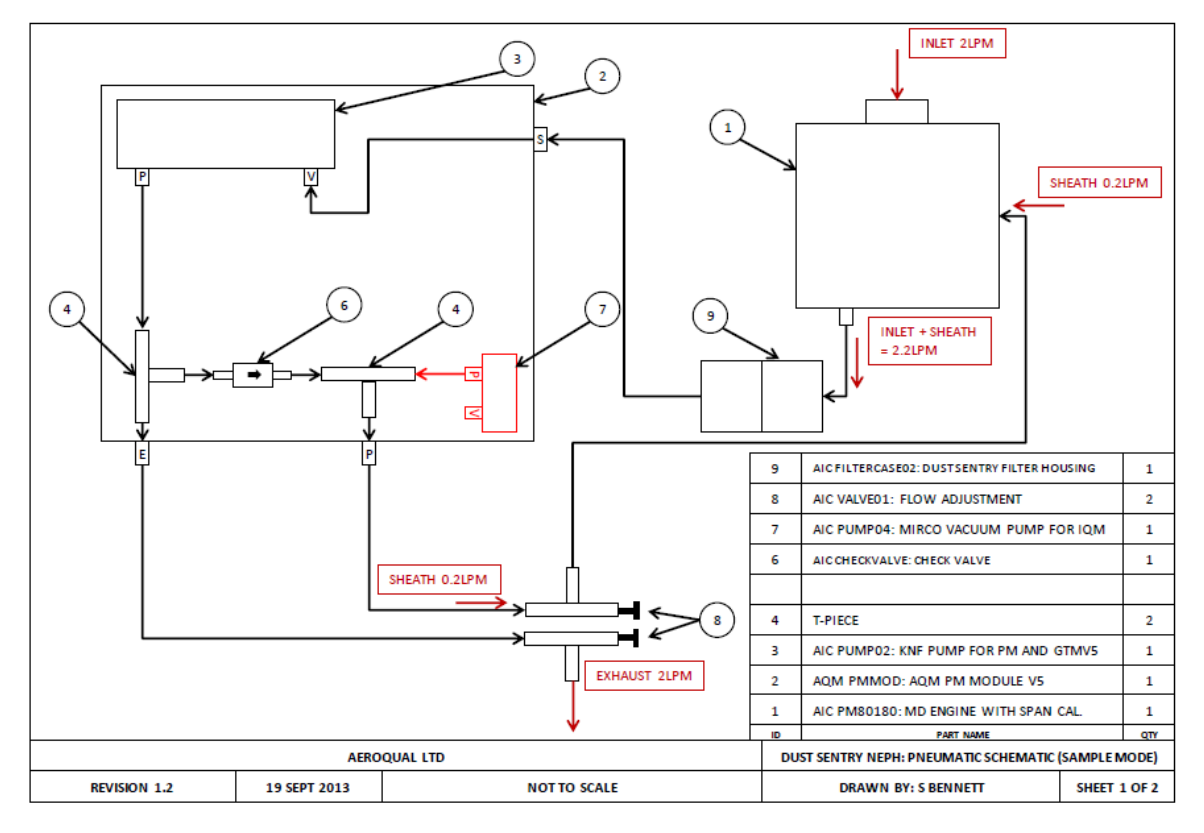

### 8.1.2. Zero Mode

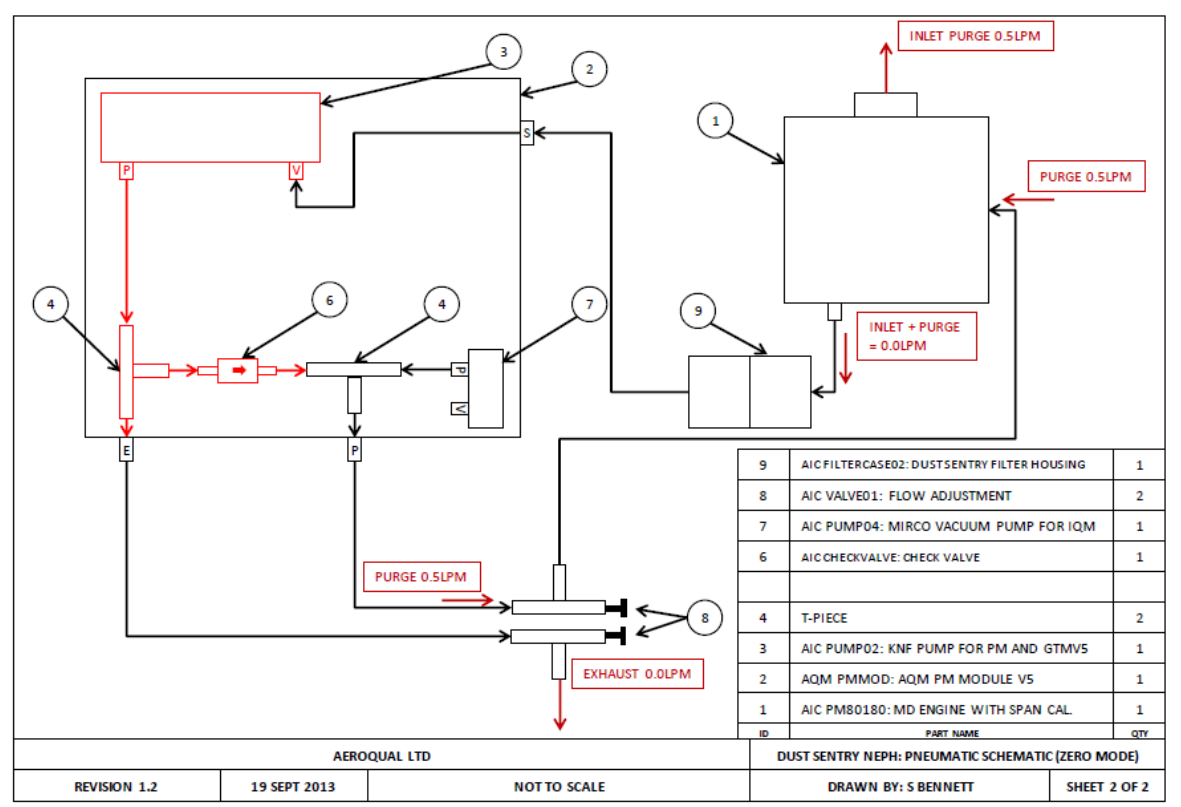

# aerooual

## 8.2. Electrical

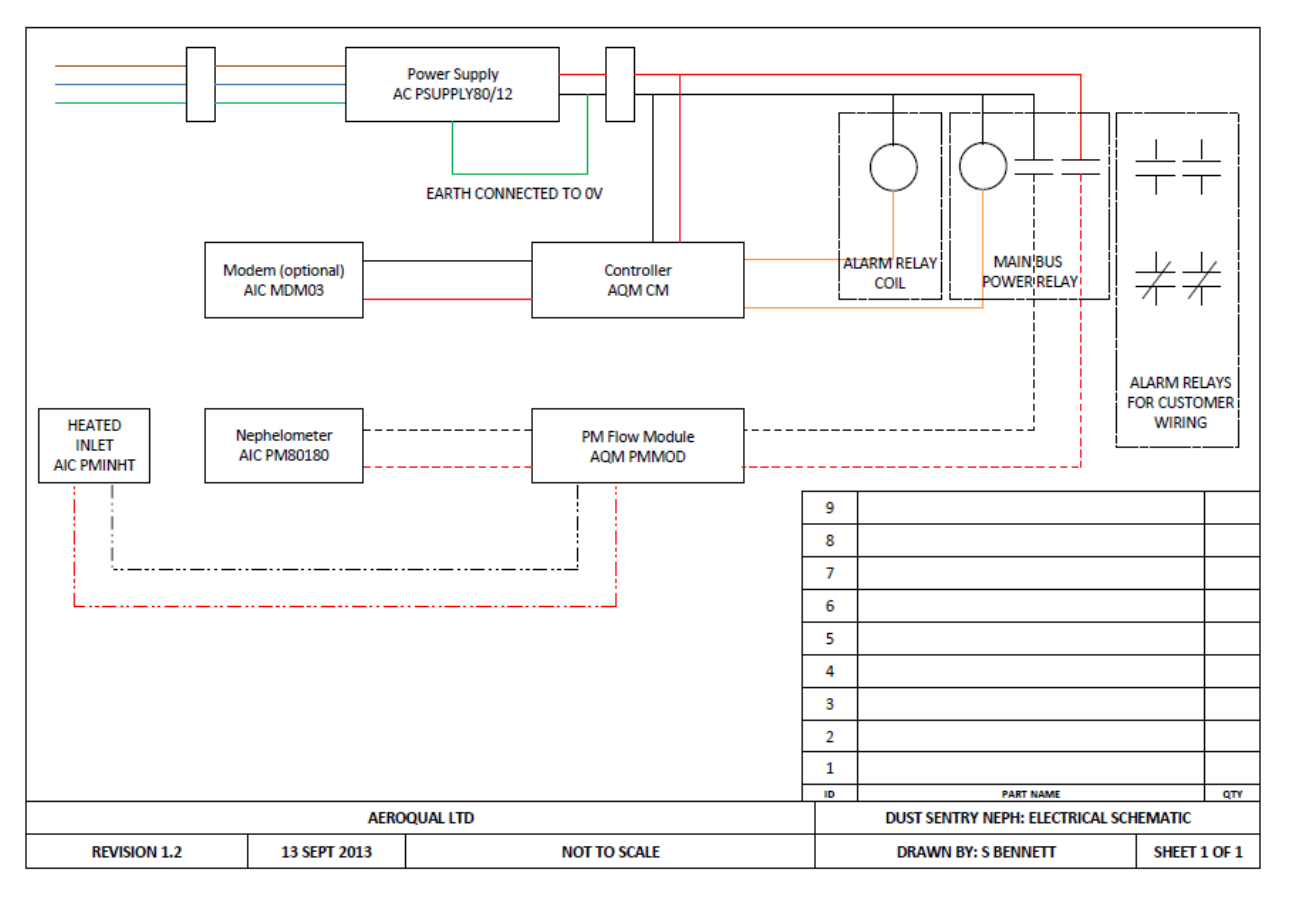

## 8.3. Communication

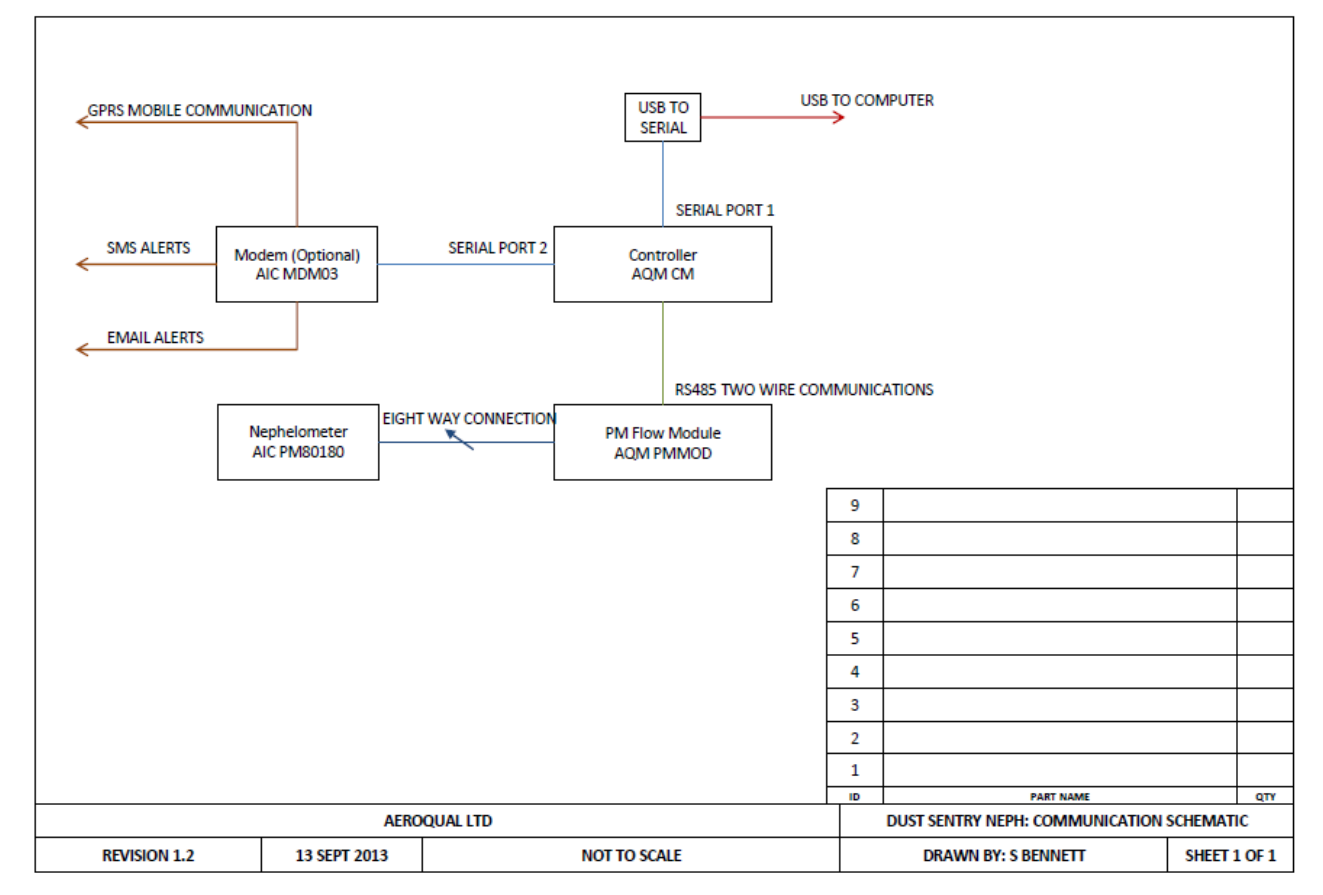

## 9. Third Party Sensors

## 9.1. Sensirion T/RH Sensor SHT75

**Description:** Measures air temperature and relative humidity Specifications For full details visit the company website www.sensirion.com

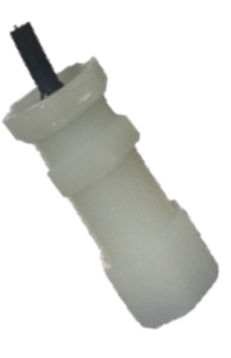

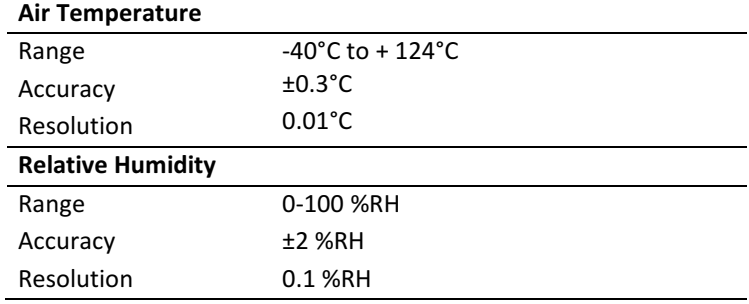

## 9.2. Gill WindSonic

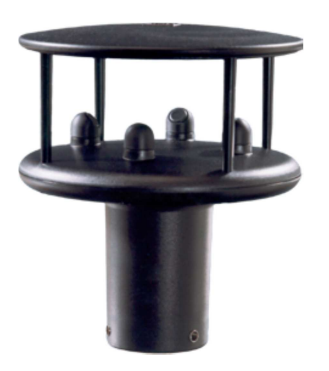

Description: 2-axis ultrasonic wind sensor, measures wind speed and direction

Specifications: For full details visit the company website www.gill.co.uk

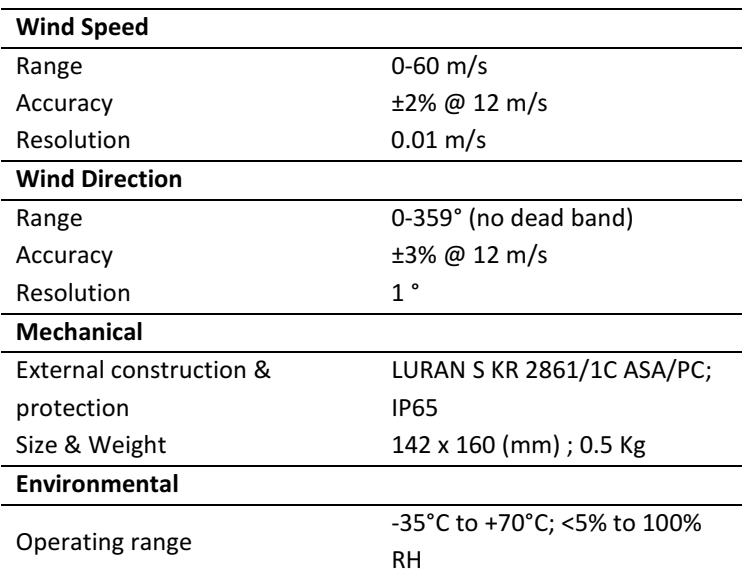

## 9.3. Met One 034B

Description: 3-cup anemometer and vane designed to measure wind speed and direction Specifications: For full details visit the company website www.metone.com

# aeroqual

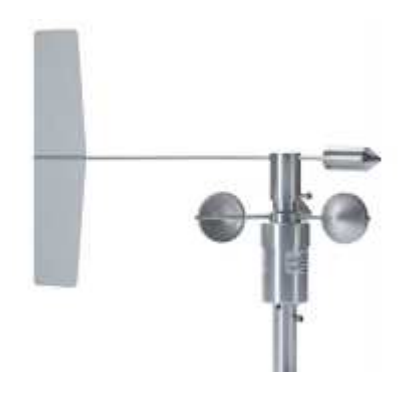

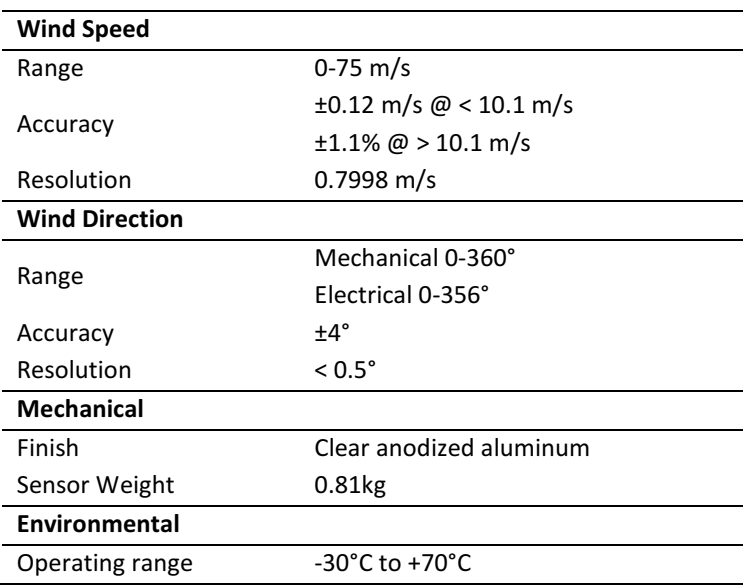

## 9.4. Met One MSO

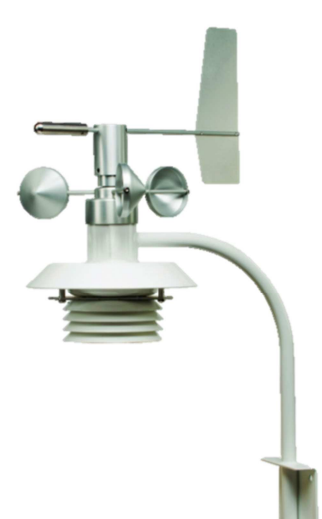

Description: Measures wind speed and direction; air temperature; relative humidity; and barometric pressure

Specifications: For full details visit the company website www.metone.com

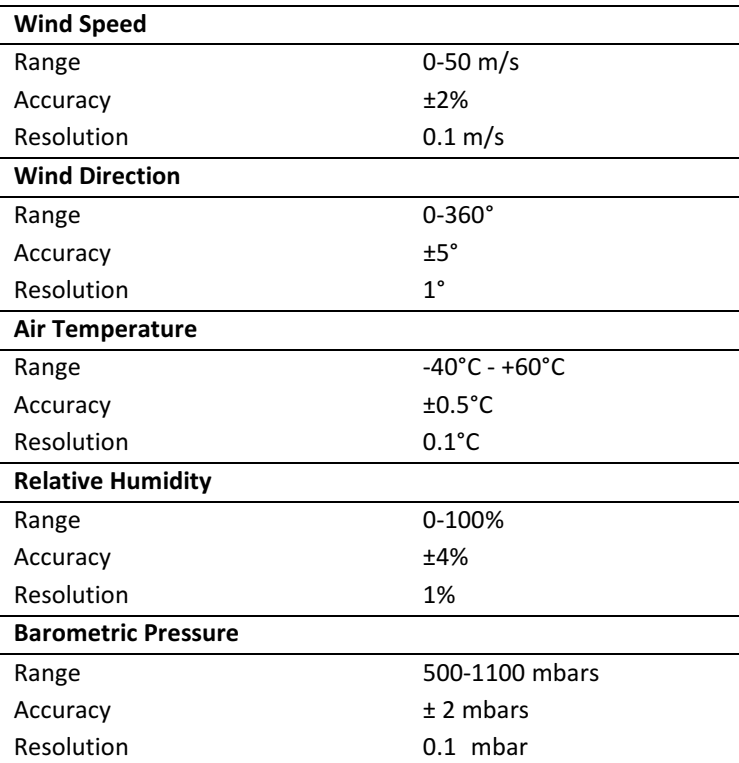

## 9.5. Vaisala Weather Transmitter WXT520

Specifications: For full details visit the company website www.vaisala.com

**Description:** Measures wind speed and direction; liquid precipitation; barometric pressure; air temperature; and relative humidity

**COVERED** 

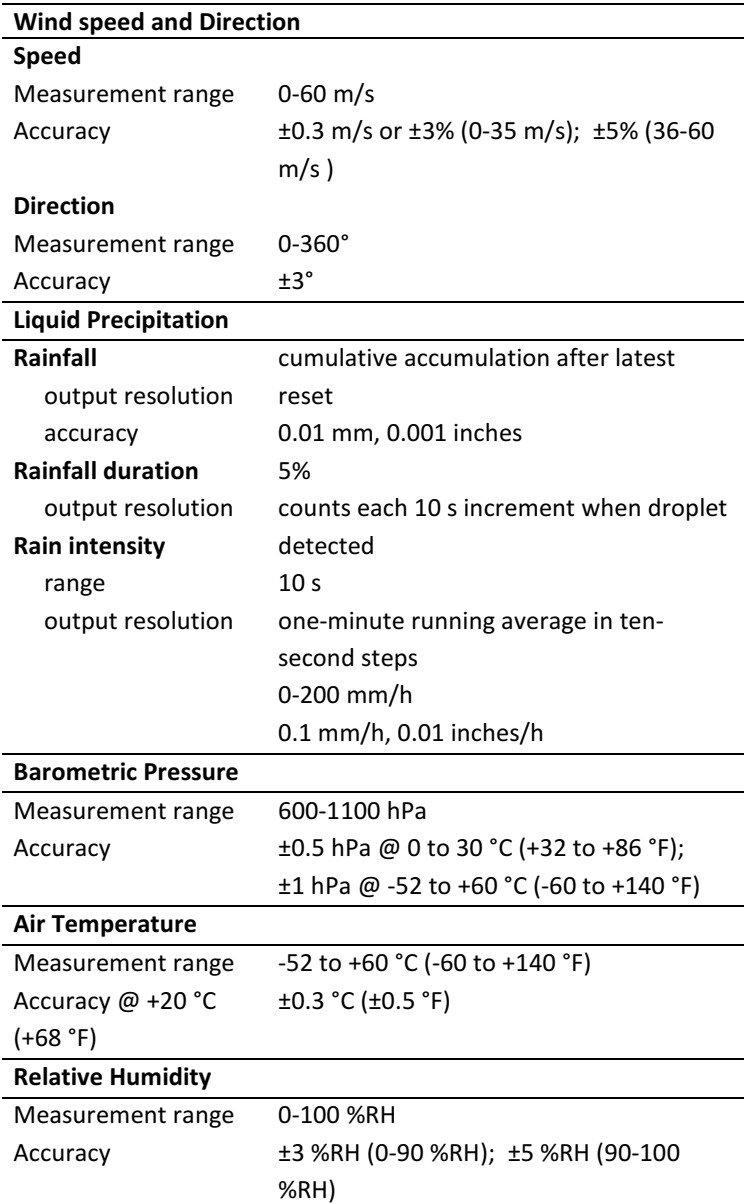

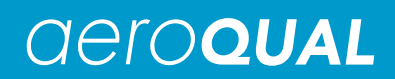

## 9.6. Cirrus MK:427

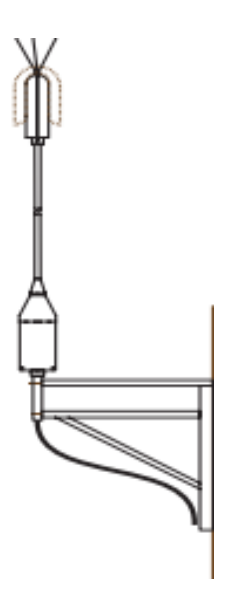

Description: Class 1 outdoor noise meter

Specifications: For full details visit the company website www.cirrus-environmental.com

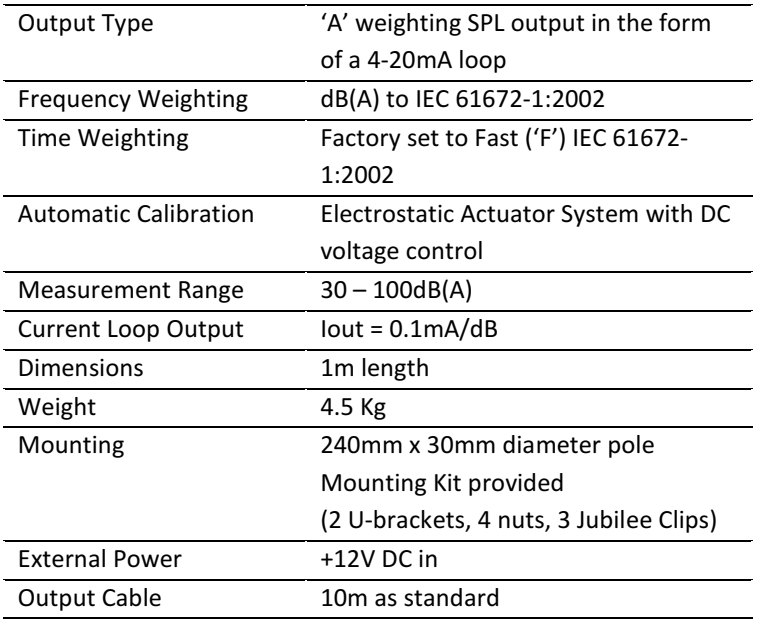

## 10. Mounting and Site Positioning Guidelines

It is important that the positioning of the Dust Sentry is suitable so as to yield data which is representative of that specific location.

## 10.1. Mounting

The Dust Sentry comes with 2x mounting brackets and 3x U-bolts for 2 inch poles. The same brackets are used for both pole and wall mounting. To wall mount the Dust Sentry the brackets are screwed into the wall instead of using the U-bolts.

For pole mounting:

- 1. Secure top mounting bracket at a suitable height using 2x U-bolts provided
- 2. Fix lower mounting bracket to the Dust Sentry chassis with screws
- 3. Hang the Dust Sentry on the top mounting bracket
- 4. Place U-bolt through lower mounting bracket

Note: Only one U-bolt is used to secure the bottom bracket

5. Add nuts and washers and tighten the bottom U-bolt into position

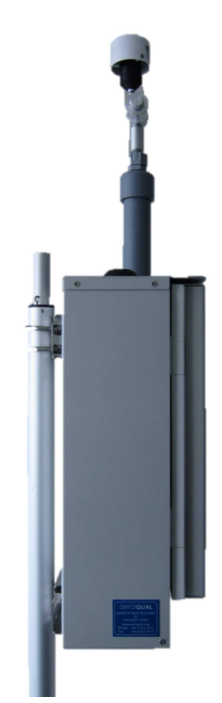

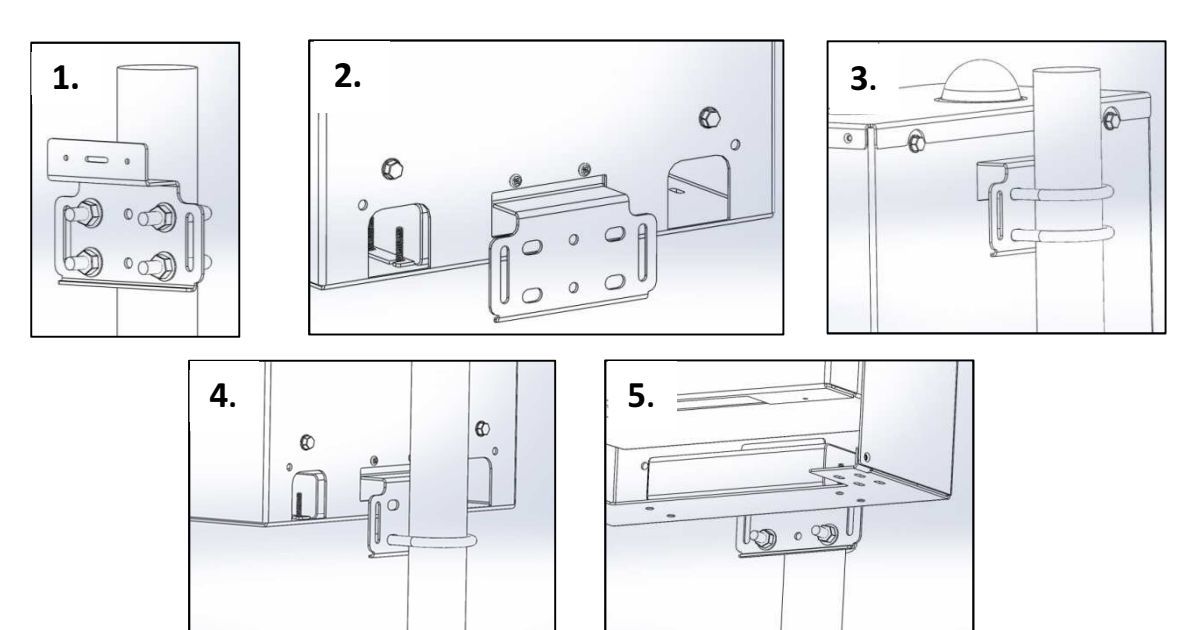

## 10.2. Inlet height

- If PM monitoring is related to human exposure, the sampling inlet height should be positioned in the "breathing zone". This is located between 2 and 15 meters above ground level.
- If PM monitoring is related to specific emission sources, the position of the sampling inlet can be more flexible. It is more important that there is no obstruction between the approaching air from the emission source and the sampling inlet.
- If more than one Dust Sentry, or any other particulate instrument, is being used at the site, the height of the inlets should be uniform.
- If the Dust Sentry inlet is the highest point at the site, a lightning rod must be installed to prevent damage to the unit during electrical storms.

#### 10.3. Measurement Interference

- The meteorological conditions of the site should be taken into consideration when positioning the Dust Sentry. For example, there should be no obstruction to the air flow in the predominant wind direction. A minimum clear sky angle of 120 degrees is recommended.
- The inlet should be at least 1 meter away from any objects that could potentially influence the airflow characteristics e.g. trees, vertical surfaces or walls.
- Avoid overhead high-voltage cables which may cause electrical interference with the sampling equipment.
- Demolition/construction activities and change to normal transport patterns due to road works etc. can significantly affect the data. Ensure a record of such events is kept to account for unexpected peaks in concentration.

### 10.4. Safety

- The intended data capture rate should be considered when positioning the Dust Sentry. If data capture above 90% is essential, the unit should be located in an area which has 24 hour access available.
- The positioning should allow for routine maintenance checks to be performed safely by personnel.
- If using a tripod, ensure the tripod legs are bolted to the ground to prevent the unit from falling. Ensure the Dust Sentry is in a secure location to avoid vandalism or theft.

## 11. Orbit Data

Orbit data is a cloud-based data acquisition and reporting system developed specifically for Aeroqual's real-time air quality instruments. Using Orbit, customers are able to access their data online and in real time. The system comprises a proprietary modem which plugs directly into the serial port of your instrument. The modem pushes data to the cloud-based server at pre-determined intervals. Via orbitdata.com end users can access, view, and download the data using a browser on any internet enabled device.

## 11.1. Specifications

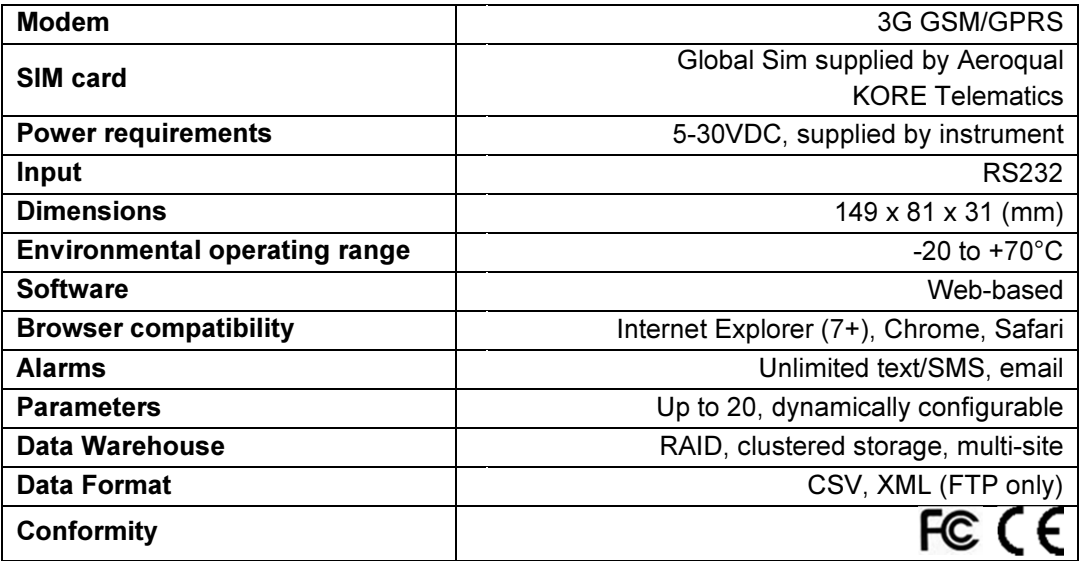

## 11.2. Configuring the Orbit Modem

Aeroqual will provide a Serial Port Extender (SPE) which is a GSM/GPRS telemetry modem used at a remote location to connect between a remote device (with a serial port) and a central computer. The SPE is more than just a GPRS telemetry modem with an IP stack built in. It has many functions which ensure that the remote device is always able to communicate with the host system. Aeroqual also provides a Global SIM which is pre-installed.

#### To configure using the PC software:

- Select Setup  $\rightarrow$  Operations
- Select Data Logging period to 5 minutes
- Select Polling Data
- Uncheck Use GateTel modem
- Click Save and Close
- Select Setup  $\rightarrow$  Configuration
- Set Monitor ID to 1
- Click Save and Close

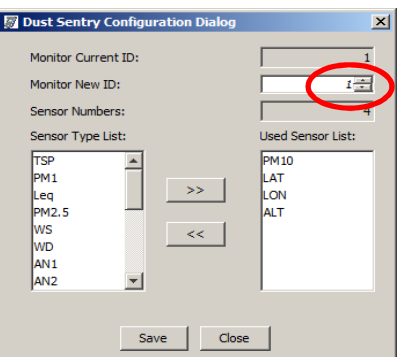

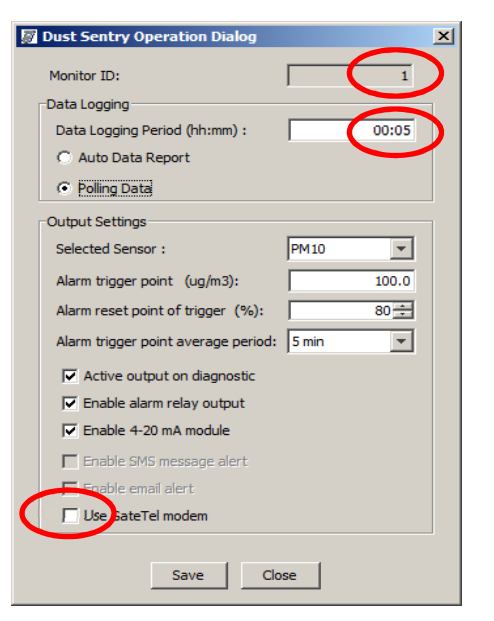

## 11.3. Using the Orbitdata Website

Once the Dust Sentry has been configured with the Orbit Modem the unit can be accessed via www.Orbitdata.com

• When the site is first accessed a default landing page will be shown

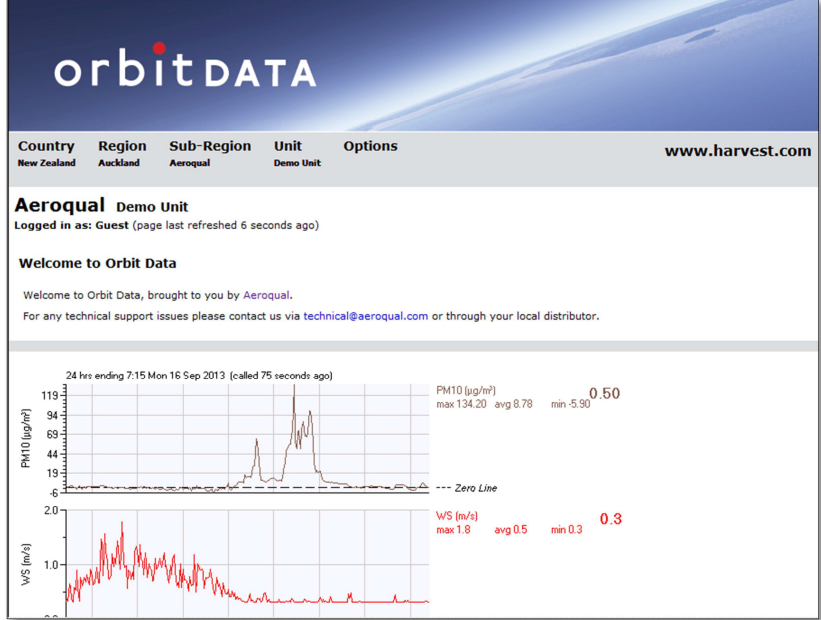

- Select Options  $\rightarrow$  Login and Settings
- Enter your User Name and Password

#### Note: You can elect to save the login details in your browser at this point

- The system displays "Logged in as: your name"
- Select Go to Graphs

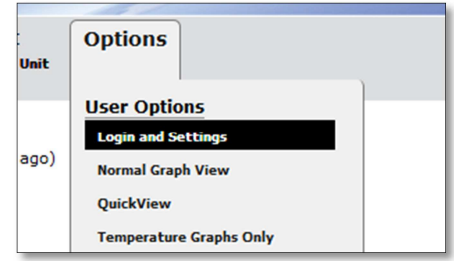

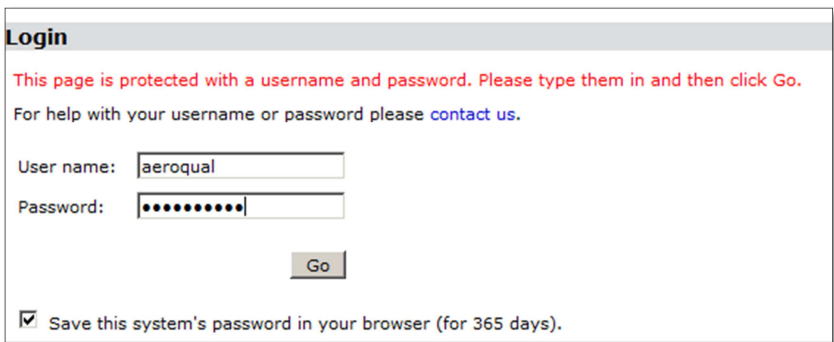

#### **Aeroqual** Demo Unit

Logged in as: aeroqual (page last refreshed 3:11 minutes ago)

#### **My System**

You are now logged in to your system. This page allows you to change your password and alarm details. Click the button below to log out if you do not<br>want anyone else using this computer to be automatically logged on: Log Out | Go to Graphs

- Navigate to your specific site and unit by:
	- $\circ$  Selecting the correct country from the drop down menu
	- o Selecting the Region
	- o Selecting the Sub-region
	- o Selecting the Unit

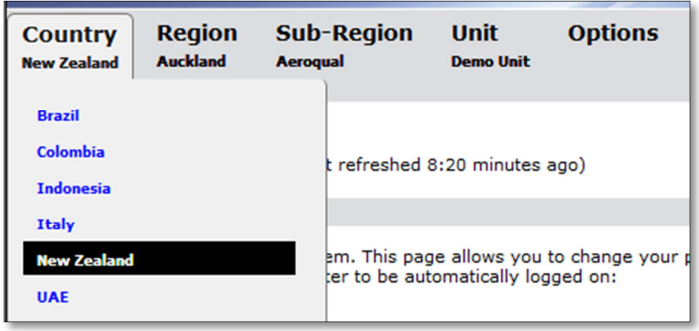

#### 11.3.1. Using the Graphs

Once the correct unit has been selected the default 24 hour graphed data will be shown on the screen. Above the graphs it will show the time, date and how long since the unit was last called. To the right of each graph the max, min and average will be shown.

- Click on the graph to zoom in on a specific time interval.
	- $\circ$  Hover the mouse over the graph to view the start time and time interval of the graph to be shown if clicked e.g. "3 hr graph from 3:00pm Mon, 16 Sep 2013".
	- o To zoom out press the grey button in the bottom right e.g. "Zoom out to 7 day graph"

#### Note: The time intervals that can be shown are: 3 months, 1 month, 7 days, 24 hours, 3 hours, 1 hour and 15 minutes.

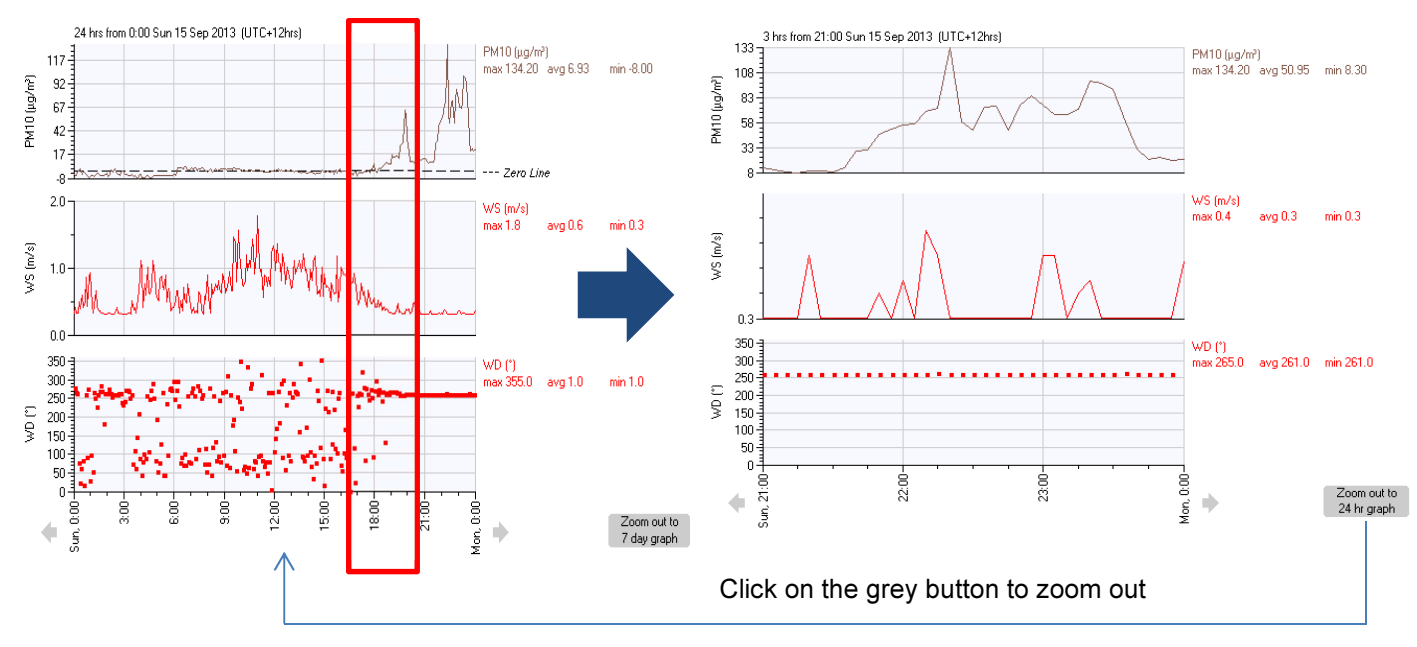

- To return to the default view (24 hours) click Options  $\rightarrow$  Normal Graph View
- Other viewing options are: QuickView, Temperature Graphs Only, Latest Data in Text Format, Latest Weather, Smartphone View, and Historical Data.

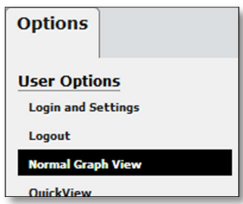

#### 11.3.2. Setting Alarms

To set an alarm email Aeroqual at technical@aeroqual.com with the following information:

- 1. What triggers the alarm (e.g. PM10 concentration > 100ug/m3)
- 2. What clears the alarm (e.g. PM10 concentration < 80ug/m3)
- 3. Who to notify in the case of an alarm (e.g. Email sales@aeroqual.com or SMS +64 21 123 456)

Once the alarms have been configured they are visible from the Options  $\rightarrow$  Alarm Information view.

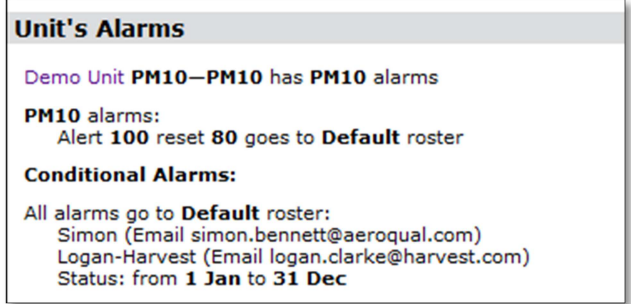

### 11.3.3. Downloading Data

The data can be downloaded as a CSV file and opened in Excel from the Orbitdata website.

- Click on Options  $\rightarrow$  Data Options  $\rightarrow$  Download Data
- Select the Start Date, Duration and any other customised options required then click Download Data
- Open the file as an Excel Spread Sheet. The data will be displayed as seen below:

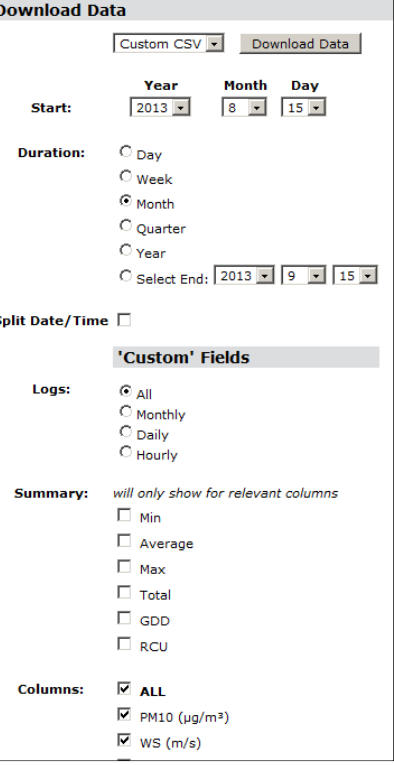

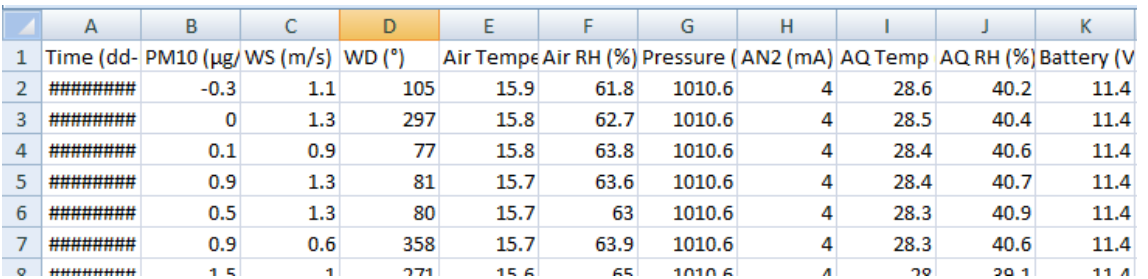

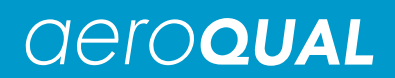

## 12. Appendix

## 12.1. Warranty

Please review the Aeroqual Warranty Policy on our website at www.aeroqual.com

## 12.2. Technical Support

Technical information, service and spare parts are available through your distributor. In addition, worldwide technical support is available from Aeroqual Ltd. Please contact Aeroqual Technical Support by email: technical@aeroqual.com. This will generate an automatic ticket and your enquiry will be addressed as quickly as possible by a qualified service person.

#### Aeroqual Limited

109 Valley Road, Mt Eden, Auckland 1024, New Zealand Phone: +64 9 623 3013 Fax: +64 9 623 3012 Email: technical@aeroqual.com

### 12.3. Declarations

Copyright Aeroqual Limited. All rights reserved. Reproduction, transfer, distribution or storage of part or all of the contents of this document in any form without the prior written permission of Aeroqual Limited is prohibited.

"Aeroqual" and "Aeroqual Limited – Making the Invisible Visible" are registered trademarks of Aeroqual Limited. Other product and company names mentioned herein may also be trademarks or trade names.

Aeroqual operates a policy of continuous development. Aeroqual reserves the right to make changes and improvements to any of the products described in this document without prior notice.

Under no circumstances shall Aeroqual be responsible for any loss of data or income or any special, incidental, consequential or indirect damages howsoever caused.

The contents of this document are provided "as is". Except as required by applicable law, no warranties of any kind, either express or implied, including, but not limited to, the implied warranties of merchantability and fitness for a particular purpose, are made in relation to the accuracy, reliability or contents of this document.

Aeroqual reserves the right to revise this document or withdraw it at any time without prior notice. The availability of particular products may vary by region. Please check with the Aeroqual dealer nearest to you.

© Aeroqual Limited 2013. All rights reserved.

- 1. The Aeroqual Dust Sentry complies with EN 61000-6-1:2001
- 2. The Aeroqual Dust Sentry complies with EN 61000-6-3:2001
- 3. The Aeroqual Dust Sentry complies with Part 15 of the FCC Rules. Operation is subject to the following two conditions: (1) these devices may not cause harmful interference, and (2) these devices must accept any interference received, including interference that may cause undesired operation.
- 4. The Aeroqual Dust Sentry is pending MCERTs for indicative ambient particulate monitor

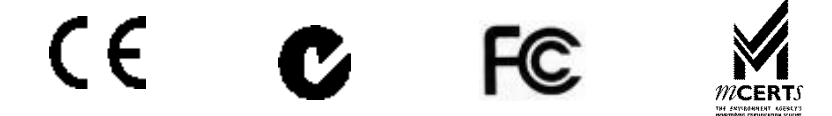

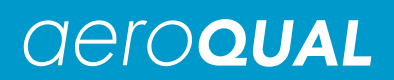

#### -USE SENSIBLY

Use the Aeroqual DUST SENTRY instrument only as per this user guide.

#### -USE AEROQUAL APPROVED SERVICE

Only approved service personnel must work on this product.

#### -ACCESSORIES

Use only approved accessories. Do not connect incompatible products.

#### -CONNECTING TO OTHER DEVICES

When connecting to any other device, read the appropriate user guide for detailed safety instructions. Do not connect incompatible products.